# **マニュアルの使いかた**

# **安心してお使いいただくために**

● パソコンをお取り扱いいただくための注意事項 ご使用前に必ずお読みください。

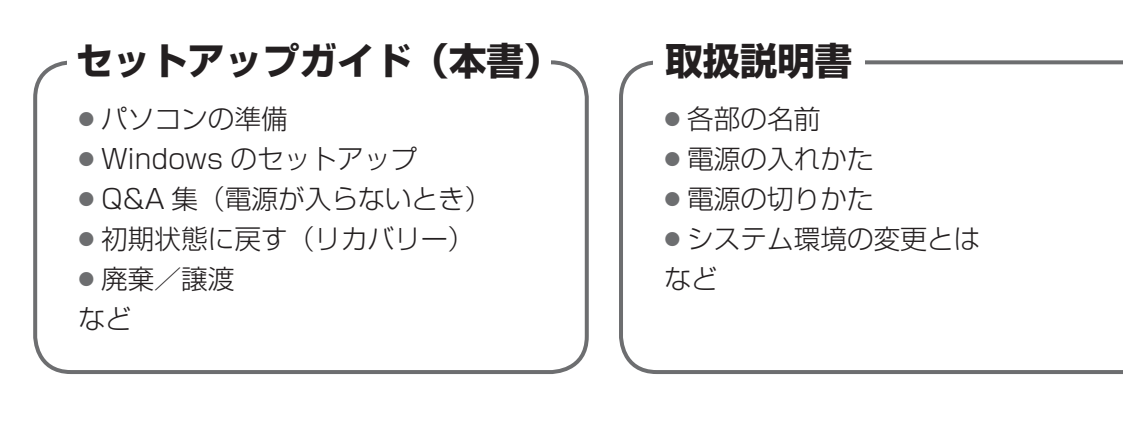

# **オンラインマニュアル**

Windows が起動しているときにパソコンの画面上で見るマニュアルです。

参照 起動方法「1 章 5 画面で見るマニュアル」

- パソコンを買い替えたとき
- パソコンの基本操作
- ネットワーク機能
- 周辺機器の接続
- バッテリー駆動で使う方法
- システム環境の変更
- パソコンの動作がおかしいとき/ Q&A 集
- など

# **リリース情報**

● 本製品を使用するうえでの注意事項など 必ずお読みください。

参照 「はじめに - リリース情報について」

# もくじ

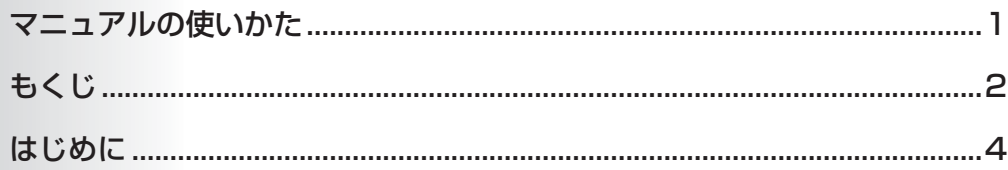

# 1章 パソコンの準備 -セットアップ- ............................9

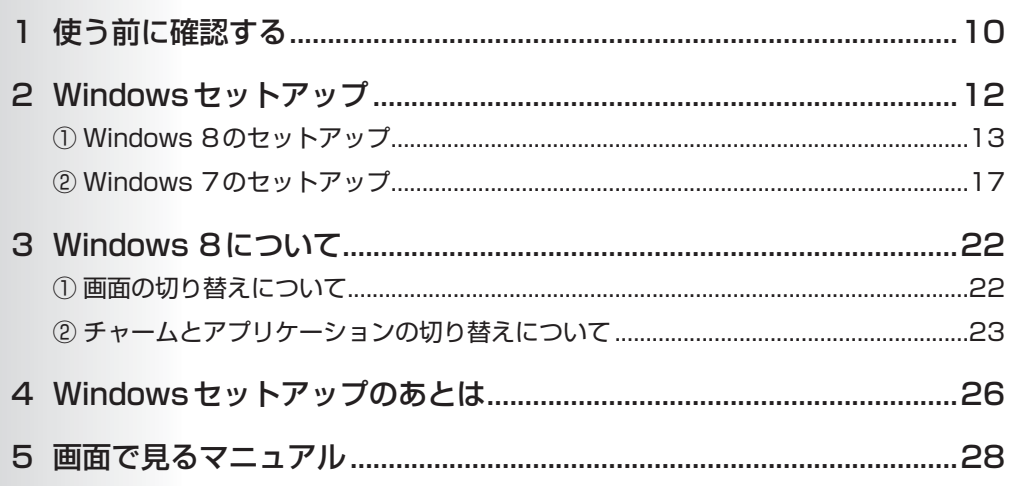

# 2章 パソコンの動作がおかしいときは ...................... 29

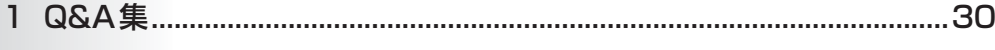

- 2 「詳細オプション」で調べる Windows 8の場合-............................38
- 3 「システム回復オプション」で調べる Windows 7の場合- ...........39

# 3章 買ったときの状態に戻すには ーリカバリーー...... 41

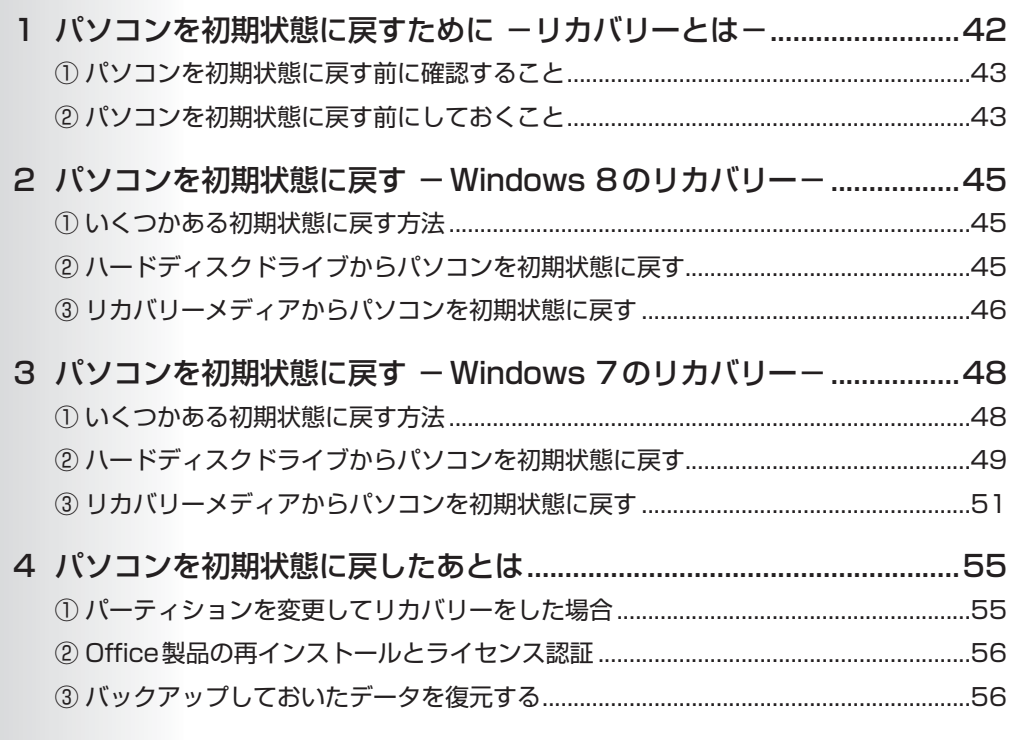

# 5 プレインストールのアプリケーションを再インストールする ..............57

# 

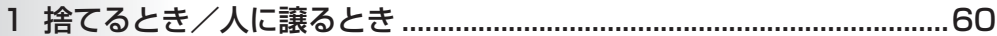

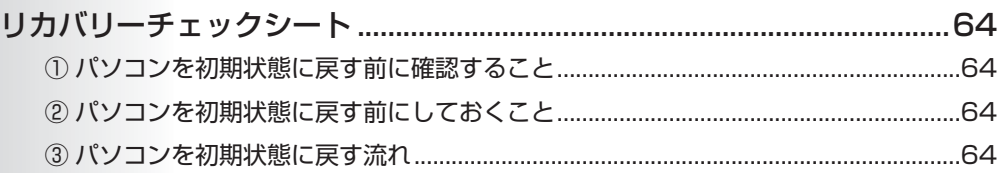

# **はじめに**

本製品を安全に正しく使うために重要な事項が、付属の冊 子『安心してお使いいただくために』に記載されています。 必ずお読みになり、正しくお使いください。 お読みになったあとは、いつでも見られるようにお手元に 大切に保管してください。

本書は、次の決まりに従って書かれています。

# **記号の意味**

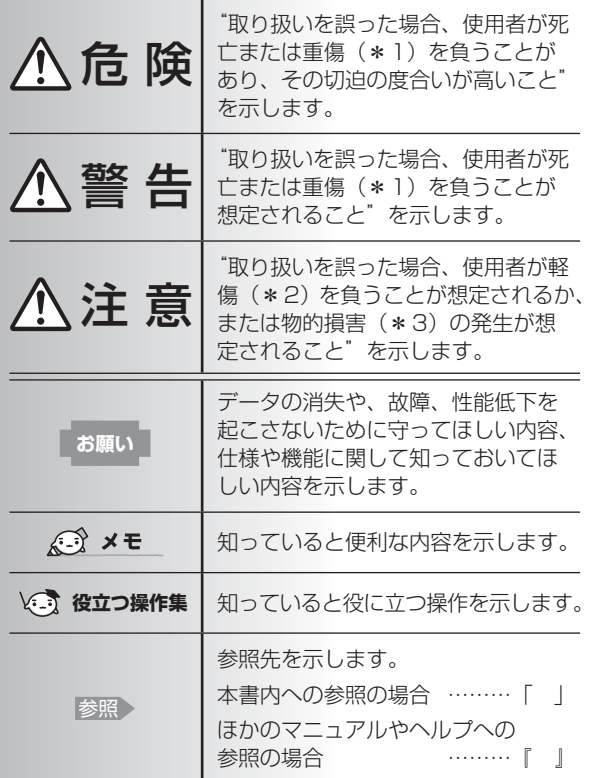

- \*1 重傷とは、失明やけが、やけど(高温・低温)、感電、骨折、 中毒などで、後遺症が残るものおよび治療に入院・長期の通院 を要するものをさします。
- \*2 軽傷とは、治療に入院・長期の通院を要さない、けが、やけど (高温・低温)、感電などをさします。
- \*3 物的損害とは、家屋・家財および家畜・ペットなどにかかわる 拡大損害をさします。

# **用語について**

本書では、次のように定義します。

#### システム

特に説明がない場合は、使用しているオペレーティン グシステム(OS)を示します。

アプリケーションまたはアプリケーションソフト アプリケーションソフトウェアを示します。

#### **Windows**

Windows 8 ProまたはWindows 7 Professionalを 示します。

#### Windows 8

Windows 8 Proを示します。

#### Windows 7

Windows 7 Professionalを示します。

#### Microsoft IME

Microsoft Office IME 2013またはMicrosoft IME を示します。

#### ドライブ

パソコン本体搭載のDVDスーパーマルチドライブ (モデルによっては書き込み機能を禁止しています。)/ DVD-ROM&CD-R/RWドライブ/DVD-ROMドラ イブを示します。 搭載しているドライブはモデルによって異なります。

#### ドライブ搭載モデル

ドライブを搭載しているモデルを示します。

#### SSD

一部のモデルには、補助記憶装置として、フラッシュ メモリを記憶媒体とするドライブが搭載されていま す。SSD(ソリッドステートドライブ)とは、ハー ドディスクの記憶媒体である磁気ディスクの代わりに、 NANDフラッシュメモリを使用した大容量記憶媒体で す。 SSDの補助記憶装置としての機能は、ハードディスク ドライブと同等です。 なお、SSDを搭載しているモデルにおいて本書に「ハー ドディスク」または「ハードディスクドライブ」と記 載されている場合は、SSDを示します(「外付けハー ドディスクドライブ」は除く)。

#### Office搭載モデル

Microsoft Office Personal 2013または Microsoft Office Home and Business 2013をプ レインストールしているモデルを示します。

#### 無線通信機能搭載モデル

無線LAN機能、WiMAX機能、Bluetooth機能などの 無線通信機能を搭載しているモデルを示します。

#### 指紋センサー搭載モデル

指紋センサーを搭載しているモデルを示します。

#### TPM搭載モデル

TPM機能を搭載しているモデルを示します。

# **記載について**

- 記載内容によっては、一部のモデルにのみ該当する項目 があります。その場合は、「用語について」のモデル分け に準じて、「\*\*\*\*モデルの場合」「\*\*\*\*シリーズ のみ」などのように注記します。
- インターネット接続については、ブロードバンド接続を 前提に説明しています。
- アプリケーションについては、本製品にプレインストー ルまたは本体のハードディスクや付属のCD/DVDから インストールしたバージョンを使用することを前提に説 明しています。
- ●本書では、コントロールパネルの操作方法について、表 示方法を「カテゴリ」に設定していることを前提に説明 しています。 画面右上の[表示方法]が「大きいアイコン」または「小

さいアイコン」になっている場合は、「カテゴリ」に切り 替えてから操作説明を確認してください。

- 本書に記載している画面やイラストは一部省略したり、 実際の表示とは異なる場合があります。
- 本書は、語尾をのばすカタカナ語の表記において、語尾 に長音(ー)を適用しています。画面の表示と異なる場 合がありますが、読み替えてご使用ください。
- ●本書には、バッテリーパックやメモリの交換について記 載している部分がありますが、モデルによっては交換す ることができませんのであらかじめご確認ください。
	- 参照 お使いのモデルの仕様について 『取扱説明書』
- 本書には、記録メディアについて記載している部分があ りますが、モデルによって使用できる記録メディアが異 なりますのであらかじめご確認ください。
	- ■参照 ▶ 使用できる記録メディアについて 『オンラインマニュアル』

# **Trademarks**

- Microsoft、Windows及びWindowsロゴは、マイクロ ソフト企業グループの商標です。 その他記載されている会社名および製品名は各社の商標 または登録商標です。
- Windowsの正式名称は、Microsoft Windows Operating Systemです。
- Adobe、Adobe Readerは Adobe Systems Incorporated (アドビ システムズ社)の米国ならびに 他の国における商標ならびに登録商標です。

本書に掲載の商品の名称やロゴは、それぞれ各社が商標お よび登録商標として使用している場合があります。

# **プロセッサ(CPU)に関するご注意**

本製品に使われているプロセッサ(CPU)の処理能力は次 のような条件によって違いが現れます。

- 周辺機器を接続して本製品を使用する場合
- ACアダプターを接続せずバッテリー駆動にて本製品を使 用する場合
- マルチメディアゲームや特殊効果を含む映像を本製品に てお楽しみの場合
- 本製品を通常の電話回線、もしくは低速度のネットワー クに接続して使用する場合
- 複雑な造形に使用するソフト(たとえば、運用に高性能 コンピューターが必要に設計されているデザイン用アプ リケーションソフト)を本製品上で使用する場合
- 気圧が低い高所にて本製品を使用する場合目安として、 標高1,000メートル (3,280フィート)以上をお考え ください。
- 目安として、気温5~30℃ (高所の場合25℃)の範囲 を超えるような外気温の状態で本製品を使用する場合

本製品のハードウェア構成に変更が生じる場合、CPUの処 理能力が実際には仕様と異なる場合があります。 また、ある状況下においては、本製品は自動的にシャット ダウンする場合があります。これは、当社が推奨する設定、 使用環境の範囲を超えた状態で本製品が使用された場合、 お客様のデータの喪失、破損、本製品自体に対する損害の 危険を減らすための通常の保護機能です。なお、このよう にデータの喪失、破損の危険がありますので、必ず定期的 にデータを外部記録機器にて保存してください。また、プ ロセッサが最適の処理能力を発揮するよう、当社が推奨す る状態にて本製品をご使用ください。

本製品には64ビットプロセッサが搭載されております。 64ビット版OSでご使用の場合は、32ビット版のデバイ スドライバーやアプリケーションが正しく動作しない場合 があります。

# **著作権について**

音楽、映像、コンピューター・プログラム、データベース などは著作権法により、その著作者および著作権者の権利 が保護されています。こうした著作物を複製することは、 個人的にまたは家庭内で使用する目的でのみ行うことがで きます。上記の目的を超えて、権利者の了解なくこれを複 製(データ形式の変換を含む)、改変、複製物の譲渡、ネッ トワーク上での配信などを行うと、「著作権侵害」「著作者 人格権侵害」として損害賠償の請求や刑事処罰を受けるこ とがあります。本製品を使用して複製などをする場合には、 著作権法を遵守のうえ、適切な使用を心がけてください。

# **リリース情報について**

「リリース情報」には、本製品を使用するうえでの注意事項 などが記述されています。 必ずお読みください。次の操作を行うと表示されます。

#### ■ Windows 8の場合

- ① スタート画面のタイルのない部分で、右クリックする ② [すべてのアプリ] をクリックする
- ③ [はじめに] の [ コ リリース情報] をクリックする

# ■ Windows 7の場合

① [スタート] ボタン ( → ) → [すべてのプログラム] → [は じめに] → [リリース情報] をクリックする

# **[ユーザー アカウント制御]画面について**

操作の途中で「ユーザーアカウント制御]画面が表示された 場合は、そのメッセージを注意して読み、開始した操作の内 容を確認してから、画面の指示に従って操作してください。 パスワードの入力を求められた場合は、管理者アカウント のパスワードで認証を行ってください。

# **データのバックアップについて**

重要な内容は必ず、定期的にバックアップをとって保存し てください。

バックアップとはハードディスクやソフトウェアの故障など でファイルが使用できなくなったときのために、あらかじ めファイルを記録メディアなどにコピーしておくことです。 本製品は次のような場合、スリープ、休止状態が無効になり、 本体内の記憶内容が変化し、消失するおそれがあります。

- ●誤った使いかたをしたとき
- ●静電気や電気的ノイズの影響を受けたとき
- 長期間使っていなかったために、バッテリー(バッテリー パック、時計用バッテリー/時計用電池)の充電量がな くなったとき
- 故障、修理、バッテリー交換のとき
- バッテリー駆動で使用しているときにバッテリーパック を取りはずしたとき
- メモリの取り付け/取りはずしをしたとき

記憶内容の変化/消失については、ハードディスクドライ ブや記録メディアなどに保存した内容の損害については当 社はいっさいその責任を負いませんので、あらかじめご承 知ください。

# **お願い**

- ●本体のハードディスクにインストールされている、ま たは付属のCD/DVDからインストールしたシステム (OS)、アプリケーション以外をインストールした場合の 動作保証はできません。
- Windows標準のシステムツールまたは本書に記載して いる手順以外の方法で、パーティションを変更・削除・ 追加しないでください。ソフトウェアの領域を壊すおそ れがあります。
- ●本体のハードディスクにインストールされている、ま たは付属のCD/DVDからインストールしたシステム (OS)、アプリケーションは、本製品でのみ利用できます。
- ●購入時に定められた条件以外で、製品およびソフトウェ アの複製もしくはコピーをすることは禁じられています。 取り扱いには注意してください。
- 本製品の画像データは、本製品上で壁紙に使用する以外 の用途を禁じます。
- パスワードを設定した場合は、忘れたときのために必ず パスワードを控えておいてください。パスワードを忘れ てしまって、パスワードを解除できなくなった場合は、 使用している機種(型番)を確認後、東芝PCあんしん サポートに連絡してください。有料にてパスワードを解 除します。 HDDパスワードを忘れてしまった場合は、ハードディス

クは永久に使用できなくなり、交換対応となります。こ の場合も有料です。またどちらの場合も、身分証明書(お 客様自身を確認できる物)の提示が必要となります。

- 本製品はセキュリティ対策のためのパスワード設定や、 無線LANの暗号化設定などの機能を備えていますが、完 全なセキュリティ保護を保証するものではありません。 セキュリティの問題の発生や、生じた損害に関し、当社 はいっさいの責任を負いません。
- 指紋認証機能は、正しくお使いいただいた場合でも、個 人差により指紋情報が少ないなどの理由で、登録・使用 ができない場合があります。
- 指紋認証機能は、データやハードウェアの完全な保護を 保証してはおりません。本機能を利用したことによる、 いかなる障害、損害に関して、いっさいの責任は負いか ねますので、ご了承ください。
- ご使用の際は必ず本書をはじめとする各種説明書と『ソ フトウェアに関する注意事項』、Windowsのセットアッ プ時に表示されるライセンス条項およびエンドユーザー 使用許諾契約書をお読みください。
- アプリケーション起動時に使用許諾書が表示された場合 は、内容を確認し、同意してください。使用許諾書に同 意しないと、アプリケーションを使用することはできま せん。一部のアプリケーションでは、一度使用許諾書に 同意すると、以降起動時に使用許諾書が表示されなくな ります。リカバリーを行った場合には再び使用許諾書が 表示されます。
- ●『東芝保証書』は、記入内容を確認のうえ、大切に保管し てください。

本製品のお客様登録(ユーザー登録)をあらかじめ行って いただくようお願いしております。当社ホームページで登 録できます。

参照 詳細について『オンラインマニュアル』

# **環境依存文字について**

環境依存文字とは、入力した文字を漢字へ変換するときに 表示される候補の右側に「環境依存」、「環境依存文字」ま たは「環境依存文字(unicode)」などと表示されるものです。

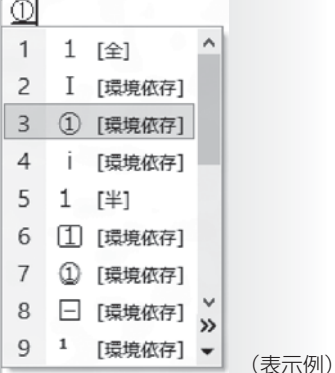

ユーザーアカウント名やフォルダー名に環境依存文字が含 まれていると、ファイルの読み込みや保存などが正常に動 作しないことがあります。

ファイル名やファイル内の文字列に環境依存文字が含まれ ていると、ファイル名が「?」などのように正しく表示され ず、正常に動作しないことがあります。

また、アプリケーション上でファイルの編集中に入力した 文字列に環境依存文字が含まれていると、作成したファイ ル上で正しく表示されないことがあります。

このような場合には、環境依存文字を含まない文字列に変 更してください。

CD/DVDなどの記録メディアにデータを書き込むときは、 環境依存文字が含まれていないことをあらかじめ確認して から作業を行ってください。

# **「Office」のライセンス認証について**

### \* Office搭載モデルのみ

「Office」を使用するには、Windowsのセットアップ後に ライセンス認証が必要です。

#### ■ Windows 8の場合

① スタート画面の「Microsoft Office] をクリックする

■ Windows 7の場合

① [スタート] ボタン(→)→ [すべてのプログラム]→ [Microsoft Office] をクリックする

以降は、画面の指示に従ってください。 ライセンス認証にはプロダクトキーが必要です。 プロダクトキーは、付属の「Office」のパッケージを確認 してください。

# 1 <sup>章</sup>

# **パソコンの準備 -セットアップ-**

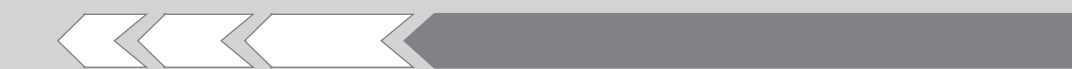

この章では、Windows のセットアップと基本操作、 ほかのマニュアルなどについて説明しています。

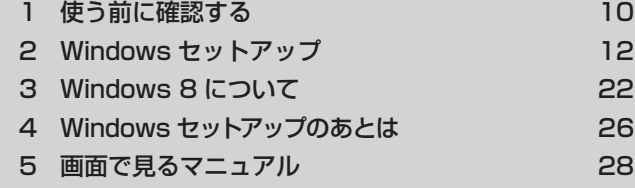

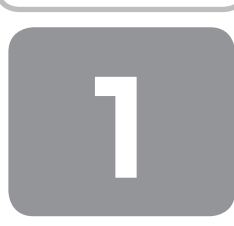

# **1 使う前に確認する**

# **1 箱を開けたらまずはこれから**

#### ■箱の中身の確認■

『dynabook \*\*\*\*(お使いの機種名)シリーズをお使いのかたへ』を参照して、付属品がそろっているか、確認してく ださい。足りない物がある場合や、破損している物がある場合は、東芝PCあんしんサポートにお問い合わせください。

参照 東芝PCあんしんサポート 『東芝PCサポートのご案内』

#### ■型番と製造番号を確認■

パソコン本体の裏面に型番と製造番号が記載されています。保証書に同じ番号が記載されていることを確認してください。 番号が違う場合や、不備があった場合は、東芝PCあんしんサポートにお問い合わせください。

参照 記載位置について 『取扱説明書』

# **2 忘れずに行ってください**

#### ■はじめに■

ご使用の際は必ず本書をはじめとする各種説明書と『ソフトウェアに関する注意事項』、Windowsのセットアップ時に表示 されるライセンス条項およびエンドユーザー使用許諾契約書をお読みください。

#### ■保証書は大切に保管■

故障やトラブルが起こった場合、保証書があれば保証期間中(保証期間については保証書を確認 してください)は東芝の無料修理サービスが受けられます。 保証書に記載の内容を読んで、確認したあと、大切に保管してください。

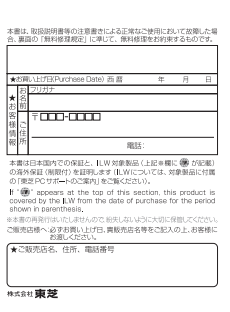

### ■海外保証を受けるには■

海外で使用するときは「海外保証(制限付)」(ILW:International Limited Warranty)により、海外の所定の地域で、保 証書に記載の無料修理規定および制限事項・注意事項の範囲内で修理サービスを利用できます。 利用方法、保証の詳細は『東芝PCサポートのご案内』の記載内容および保証書に記載の無料修理規定を読んで、確認して ください。

# **3 最適な場所で使う**

人間にとって住みやすい温度と湿度の環境が、パソコンにも最適な環境です。 次の点に注意して置き場所、使う場所を決めてください。

- 安定した場所に置きましょう。 不安定な場所に置くと、パソコンが落ちたり倒れたりするおそれがあり、故障やけがにつながります。
- 温度や湿度が高いところは避けましょう。 暖房や加湿器の送風が直接あたる場所はよくありません。 ●強い磁気を発するものの近くで使用しないでください。
- 磁石はもちろん、スピーカー、テレビの近くは磁気の影響を受けます。磁気ブレスレットなどもパソコンを使用するとき ははずすようにしましょう。
- 照明や日光があたる位置も考慮しましょう。 照明や日光が直接ディスプレイにあたると、反射して画面が見づらくなります。
- ラジオやテレビの近くで使用しないでください。 ラジオやテレビの受信障害を引き起こすことがあります。
- 無線通信装置から離してください。 携帯電話も無線通信装置の一種です。
- パソコンの通風孔をふさがないように置きましょう。 通風孔はパソコン本体内部の熱を外部に逃がすためのものです。ふさぐと、パソコン本体内部が高温となるため、本来の 性能を発揮できない原因や故障の原因となります。

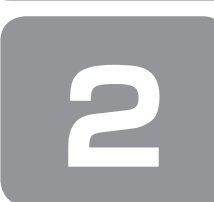

# **2 Windowsセットアップ**

初めて電源を入れたときは、Windowsのセットアップを行う必要があります。 Windowsのセットアップは、パソコンを使えるようにするために必要な操作です。

作業を始める前に、付属の冊子『安心してお使いいただくために』を必ず読んでください。特に電源コードやACアダプター の取り扱いについて、注意事項を守ってください。

# セットアップをするときの注意 **お願い**

# ■周辺機器は接続しないでください■

● セットアップを開始する前に、パソコン本体に電源コードとACアダプター以外のものが接続されていないことを確認し てください。

電源コードとACアダプター以外のものが接続されている場合は、パソコン本体の電源を切った状態であらかじめ取りは ずしてください。

セットアップは電源コードとACアダプターのみを接続して行います。

セットアップが完了するまでは、プリンター、マウスなどの周辺機器やLANケーブルは接続しないでください。

# ■途中で電源を切らないでください■

● セットアップの途中で電源スイッチを押したり電源コードを抜くと、故障や起動できない原因になり、修理が必要となる ことがあります。

# ■操作は時間をあけないでください■

- セットアップ中にキーボードの操作が必要な画面があります。時間をあけないで操作を続けてください。
- しばらくタッチパッドやキーボードを操作しないと、画面に表示される内容が見えなくなる場合があります。これは省電 力機能が動作したためで、故障ではありません。もう一度表示するには、 SHIFT キーを押すか、タッチパッドをさわっ てください。

SHIFT キーやタッチパッドでは復帰せず、Power LEDが点滅または消灯している場合は、電源スイッチを押してくだ さい。

# ■無線通信機能がONであるか確認してください■

### \* 無線通信機能搭載モデルのみ

● ワイヤレスコミュニケーションLED搭載モデルの場合は、Windows セットアップを始める前にワイヤレスコミュニケー ションLEDが点灯していることを確認してください。

# **① Windows 8のセットアップ**

電源コードとACアダプターを接続し、電源を入れてください。接続方法は『取扱説明書』を参照してください。 パソコンが起動したら、[ライセンス条項]画面が表示されます。

# **役立つ操作集**

# クリックとは?

タッチパッドに指をおいて、上下左右に動かすと、指の動きに合わせ てディスプレイ上の「 。」(ポインター)が動きます。 目的の位置にポインターを合わせたあと、左ボタンを1回押す操作を 「クリック」といいます。

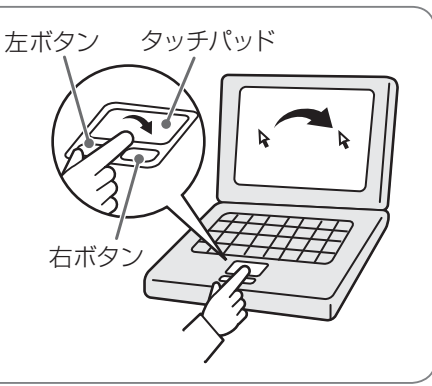

# **1 Windows 8のセットアップ**

セットアップには約10~20分かかります。

ヿヿWindowsと東芝のライセンス条項の内容を確認し、[ライセンス条項に同意します]の左にある │ │を クリックする

ライセンス条項に同意しないと、セットアップを続行することはできず、Windowsやパソコンを使用することはでき ません。

表示されている条項文の続きを表示するには、画面の右側にあるボタンをクリックします。 をクリックすると になります。

# **2** [同意する]をクリックする

[パーソナル設定]画面が表示されます。

# **3** 好きな色を選択する

Windows画面上の基本色を設定できます。表示されているバーの中から好みの色をクリックしてください。 色はあとから変更できます。

# **4** PC(コンピューター)名を入力する

コンピューターに名前をつけるのは、使用するパソコンをほかのパソコンと区別するためです。ネットワークに接続す る場合は、必ず設定してください。

半角英数字で任意の文字列を入力してください。半角英数字以外は使用しないでください。 「|」(カーソル)が表示されている位置から文字の入力ができます。 同じネットワークに接続するコンピューターとは別の名前にしてください。

「dynabook」と入力するときは、キーボードで (D)(Y)(N)(A)(B)(O)(O)(K) と押します。

### ■ キーを押しても表示されないときは

キーを押しても文字が表示されない場合は、入力欄に「| 」(カーソル)が点滅しながら表示されていることを確認 してください。表示されている位置から文字を入力できます。表示されていないときは、[PC名]の下の欄をクリッ クしてください。

### ■ 入力を間違えたときは

入力を間違えたときは次の操作で文字を削除して、もう一度入力しましょう。

- ●カーソルの左側の文字を削除する : (BACKSPACE)キーを押す
- カーソルの右側の文字を削除する : ( DEL )キーを押す

カーソルを左右に動かすには、(←)キーまたは(→)キーを押します。

# **5** [次へ]をクリックする

[ワイヤレス]画面が表示されます。

**6** 無線LANの設定を省略するので、[後でワイヤレス ネットワークに接続する] をクリックする 無線LAN機能を使ったネットワークへの接続は、セットアップ完了後に行えるので、ここでは省略した場合について

説明します。

[設定]画面が表示されます。

#### **7** [簡単設定を使う]をクリックする

パソコンを使用するうえでの基本的な設定は、セットアップ完了後に変更できるので、ここでは「簡単設定」を選択し た場合について説明します。

[PCへのサインイン]画面が表示されます。

#### **8** ユーザー名を入力する

ユーザー名は、Windowsを使用しているユーザーをパソコン側で識別するための名前です。 ここでは、管理者ユーザーのユーザー名を登録します。 管理者ユーザーとは、ネットワークやパソコンを管理する権限を持つユーザーのことです。複数のユーザーで1台のパ ソコンを使用する場合、管理者ユーザーは、ほかのユーザーに対して使用制限の設定も行えます。 管理者以外のユーザーは、Windowsのセットアップ後に登録できます。

[ユーザー名]と書いてある右の欄に、管理者ユーザーの名前を入力してください。ユーザー名は、半角英数字で入力 してください。

#### ■ ユーザー名に使えない文字列

ユーザー名を入力するとき、次の文字列を使用しないでください。 CON、PRN、AUX、NUL、COM1、COM2、COM3、COM4、COM5、COM6、COM7、COM8、COM9、 LPT1、LPT2、LPT3、LPT4、LPT5、LPT6、LPT7、LPT8、LPT9、@、(スペース)

# **9** パスワードを入力する

# **お願い**

● パスワードを忘れると、Windows を起動するためには、「リカバリー」という、購入時の状態に戻す処理をするしか、方 法がなくなってしまいます。その場合、購入後にパソコンに保存したデータやアプリケーションなどはすべて消失するの で、パスワードは忘れないようにしてください。 

パスワードとは、それを入力しないと次のステップに進めないようにできる、特定の文字列です。 ここでは、Windowsを起動するときに入力しないと、Windowsを起動できないようにするためのパスワードを設定 します。これを「Windowsパスワード」と呼びます。

[パスワード]と書いてある右の欄に、Windowsパスワードとして設定したい文字を入力してください。 Windowsパスワードは半角英数字で127文字まで設定できます。8文字以上で設定することを推奨します。英字の場 合、大文字と小文字は区別されます。

Windowsパスワードを入力しないでそのまま次の画面へ進むこともできますが、セキュリティ上、設定することを強 くおすすめします。

入力した文字は「●●●●●」で表示されるため、画面を見て確認することはできません。入力し間違えても画面では わからないので、気をつけて入力してください。

### **10** パスワードをもう一度入力する

[パスワードの確認入力]と書いてある右の欄に、手順9で入力したWindowsパスワードを、もう一度入力してくだ さい。

# **11** パスワードのヒントを入力する

設定したWindowsパスワードを忘れてしまったときのために、あらかじめヒントを設定しておくと、パスワード入力 画面で表示させることができます。

[パスワードのヒント]と書いてある右の欄に、それを読めば自分だけはパスワードを思い出せるようなヒントを入力 してください。

パソコン けいさん こうしゃ こうしゃ こうしゃ こうしゃ アップー しゅうしゃ かんきょう しゅうしゃ かんきょう しゅうしゃ かんきょう しゅうしゃ アップー・プレーター しゅうしゃ かんきょう

パソコンの準備 ーセットアップー

**1**

# **12**[完了]をクリックする

# **13** パソコンの設定が準備される

Windowsセットアップが終了すると、コンピューターがユーザーの設定を準備します。 しばらくお待ちください。

ロック画面(画面左下に大きく日時が表示されている状態)が表示された場合は、 SHIFT キーを押してください。次 の画面に進みます。

パスワードを入力する画面が表示された場合は、パスワードを入力して(ENTER)キーを押してください。

Windowsが起動します。

# どう メモ

● しばらくタッチパッドやキーボードを操作しないと、画面に表示される内容が見えなくなる場合があります。これは省電 力機能が動作したためで、故障ではありません。もう一度表示するには、(SHIFT)キーを押すか、タッチパッドをさわっ てください。

SHIFT キーやタッチパッドでは復帰せず、Power LEDが点滅または消灯している場合は、電源スイッチを押してくだ さい。

# **2 「東芝サービスステーション」について**

「東芝サービスステーション」は、ソフトウェアのアップデートや重要なお知らせを自動的に提供するためのソフトウェア です。以降の説明をお読みのうえ、「東芝サービスステーション」を使用して、本製品を最新の状態に保つことを強くおす すめします。

このソフトウェアは本製品の識別情報などを当社のサーバーへ送信します。

使用できるように設定する前に、詳しい内容を説明した使用許諾書が表示されますので、よくお読みください。

# メモ

●「東芝サービスステーション」を使用するには、インターネットに接続できる環境が必要です。

●「東芝サービスステーション」は、本製品に用意されているアプリケーション、ユーティリティ、ドライバーやBIOSのう ち、一部についてアップデートをお知らせします。東芝PC総合情報サイト「dynabook.com」の「よくある質問(FAQ)」 やウイルス・セキュリティ情報と「Microsoft Update」などをあわせてご利用ください。

# **インストール方法**

「東芝サービスステーション」は、購入時の状態ではインストールされていません。次の手順でインストールしてください。

- **1** スタート画面のタイルのない部分で、右クリックする
- **2** [すべてのアプリ]をクリックする
- **3 [ <mark>※</mark> アプリケーションの再インストール] をクリックする**
- **4** [セットアップ画面へ]をクリックする
- **5** [ユーティリティ]タブをクリックする
- **6** 画面左側の [TOSHIBA Service Station] または [東芝サービスステーション] をクリックし、 [「TOSHIBA Service Station」のセットアップ]または[「東芝サービスステーション」のセットアップ] をクリックする
- **7** 表示されるメッセージに従ってインストールを行う 「XXXXX(ファイル名)を実行または保存しますか?」というメッセージが表示された場合は、[実行]ボタンをクリッ クしてください。

# **設定方法**

「東芝サービスステーション」を使用できるように設定する方法は、次のとおりです。

**1** スタート画面のタイルのない部分で、右クリックする

#### **2** [すべてのアプリ]をクリックする

- **3** [TOSHIBA]の[サービスステーション]または[Service Station]をクリックする 「東芝サービスステーション」が起動します。 初めて起動したときは、本ソフトウェアに関する詳しい説明(使用許諾書)が表示されます。
- **4** 内容を確認し、[同意する]ボタンをクリックする

使用許諾書に同意すると、以降は、ソフトウェアのアップデートや当社からのお知らせを検出する機能が、パソコンを 起動すると自動的に動作します。

# **使用方法**

#### ■ソフトウェアのアップデートがある場合■

本製品に用意されているアプリケーション、ユーティリティ、ドライバーやBIOSにアップデートがあることを検知すると、 メッセージ「X件の新しいソフトウェアのアップデート(更新)があります。」が表示されます。 メッセージを確認し、画面の指示に従って操作してください。

# ■本製品に対するお知らせがある場合■

本製品に対する当社からのお知らせが準備されたことを検出すると、メッセージ「X件の新しいお知らせがあります。」が 表示されます。

メッセージを確認し、画面の指示に従って操作してください。

手動で、ソフトウェアのアップデート、またはお知らせを確認したい場合は、「東芝サービスステーション」を起動して[す べてのアップデートを確認]をクリックしてください。

# **② Windows 7のセットアップ**

電源コードとACアダプターを接続し、電源を入れてください。接続方法は『取扱説明書』を参照してください。 パソコンが起動したら、OSのタイプを選択する画面または [Windowsのセットアップ] 画面が表示されます。

# メモ

- ●[Windowsのセットアップ]画面が表示されるまで、しばらく時間がかかります。また、モデルによっては必要なアプリ ケーションをインストールしているメッセージ画面が表示される場合がありますが、この間に絶対に電源を切らないよう にしてください。
- Windowsのセットアップが完了するまで、音量の調節はできません。

# **役立つ操作集**

# クリックとは?

タッチパッドに指をおいて、上下左右に動かすと、指の動きに合わせ てディスプレイ上の「 。」(ポインター)が動きます。 目的の位置にポインターを合わせたあと、左ボタンを1回押す操作を 「クリック」といいます。

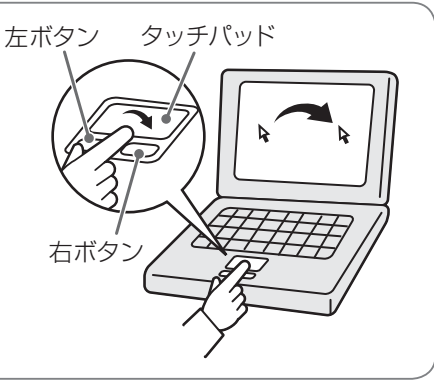

# **1 OSのタイプを選択する画面が表示された場合**

\* [Windowsのセットアップ]画面が表示された場合は、「本項 2 Windows 7のセットアップ」に進んでください。

パソコンが起動し、OSのタイプを選択する画面が表示された場合は、Windows 7のOSのタイプ(32ビット版と64ビッ ト版)を選択します。

使い慣れたソフトや周辺機器を活用できる32ビット版、対応しているアプリケーションを使えばより高いパフォーマンス を発揮できる64ビット版、それぞれ目的に応じて選択してください。

本製品には、あらかじめWindows 7 32ビット版がインストールされています。

Windows 764ビット版を選択した場合は、インストールが必要になりますので、セットアップ開始までに約2~2.5時 間かかります。

# **1** インストールするOSタイプの左にある ● をクリックする

32ビット版のときは「Windows 7 32ビットバージョン]を、64ビット版のときは [Windows 7 64ビットバー ジョン】 をクリックしてください。 ○をクリックすると ● になります。

# **2** [次へ]ボタンをクリックする

- Windows 7 32ビット版を選択した場合 終了画面が表示されます。 [終了]ボタンをクリックし、続けて「本項 2 Windows 7のセットアップ」に進んでください。
- Windows 7 64ビット版を選択した場合 警告メッセージ画面が表示されます。 「3章 3-② ハードディスクからリカバリーをする」の手順4以降の操作を行ってください。

# **2 Windows 7のセットアップ**

セットアップには約10~20分かかります。

## **1** [国または地域]欄に「日本」と表示されていることを確認し、[次へ]ボタンをクリックする

ユーザー名とコンピューター名を入力する画面が表示されます。

ユーザー名は、Windowsを使用しているユーザーをパソコン側で識別するための名前です。 次の手順では、管理者ユーザーのユーザー名を登録します。 管理者ユーザーとは、ネットワークやコンピューターを管理する権限を持つユーザーのことです。複数のユーザーで1 台のパソコンを使用する場合、管理者ユーザーは、ほかのユーザーに対して使用制限の設定も行えます。 管理者以外のユーザーは、Windowsのセットアップ後に登録できます。

# **2** ユーザー名を入力する

[ユーザー名を入力してください]と書いてある下の欄に、管理者ユーザーの名前を入力してください。 ユーザー名は、半角英数字で入力してください。

「dynabook」と入力するときは、キーボードで (D)(Y)(N)(A)(B)(O)(O)(K) と押します。

#### ■ ユーザー名に使えない文字列

ユーザー名を入力するとき、次の文字列を使用しないでください。 CON、PRN、AUX、NUL、COM1、COM2、COM3、COM4、COM5、COM6、COM7、COM8、COM9、 LPT1、LPT2、LPT3、LPT4、LPT5、LPT6、LPT7、LPT8、LPT9、@、(スペース)

#### ■ キーを押しても表示されないときは

キーを押しても文字が表示されない場合は、入力欄に「|」(カーソル)が点滅しながら表示されていることを確認 してください。表示されている位置から文字を入力できます。表示されていないときは、[ユーザー名を入力してく ださい]の下の欄をクリックしてください。

#### ■ 入力を間違えたときは

- ●カーソルの左側の文字を削除する : (BACKSPACE)キーを押す
- ●カーソルの右側の文字を削除する : (DEL)キーを押す

カーソルを左右に動かすには、(←)キーまたは(→)キーを押します。

# **3** コンピューター名を入力する

コンピューターに名前をつけるのは、使用するパソコンをほかのパソコンと区別するためです。ネットワークに接続す る場合は、必ず設定してください。

[コンピューター名を入力してください]と書いてある下の欄に、半角英数字で任意の文字列を入力してください。 半角英数字以外は使用しないでください。また、同じネットワークに接続するコンピューターとは別の名前にしてくだ さい。

### **4** [次へ]ボタンをクリックする

[ユーザーアカウントのパスワードを設定します]画面が表示されます。

# **5** パスワードを入力する

**お願い**

● パスワードを忘れると、Windows を起動するためには、「リカバリー」という、購入時の状態に戻す処理をするしか、方 法がなくなってしまいます。その場合、購入後にパソコンに保存したデータやアプリケーションなどはすべて消失するの で、パスワードは忘れないようにしてください。

[パスワードを入力してください]と書いてある下の欄に、Windowsログオンパスワードとして設定したい文字を入

力してください。 Windowsログオンパスワードは半角英数字で127文字まで設定できます。8文字以上で設定することをおすすめしま す。英字の場合、大文字と小文字は区別されます。

Windowsログオンパスワードを入力しないでそのまま次の画面へ進むこともできますが、セキュリティ上、設定する ことを強くおすすめします。

入力した文字は「●●●●●」で表示されるため、画面を見て確認することはできません。入力し間違えても画面では わからないので、気をつけて入力してください。

# **6** パスワードをもう一度入力する

「パスワードをもう一度入力してください]と書いてある下の欄に、手順5で入力したWindowsログオンパスワードを、 もう一度入力してください。

# **7** パスワードのヒントを入力する

設定したWindowsログオンパスワードを忘れてしまったときのために、あらかじめヒントを設定しておくと、パスワー ド入力画面で表示させることができます。 [パスワードのヒントの入力]と書いてある下の欄に、それを読めば自分だけはパスワードを思い出せるようなヒント

を入力してください。

# **8** [次へ]ボタンをクリックする

[ライセンス条項をお読みになってください]画面が表示されます。

**9** マイクロソフトと東芝のライセンス条項の内容を確認し、それぞれの[ライセンス条項に同意します]の 左にある□をクリックする

ライセンス条項に同意しないと、セットアップを続行することはできず、Windowsやコンピューターを使用すること はできません。

表示されている条項文の続きを表示するには、画面の右側にある ▼ ボタンをクリックします。

# **10**[次へ] ボタンをクリックする

[コンピューターの保護とWindowsの機能の向上が自動的に行われるように設定してください]画面が表示されます。

# **11**[推奨設定を使用します]をクリックする

[日付と時刻の設定を確認します]画面が表示されます。

# **12** 日付と時刻を確認する

コンピューターの内蔵時計の日付と時刻が合っているかどうか確認し、合っていない場合は、正しい内容に設定してく ださい。

「タイムゾーン」は、欄の右にある ▼ をクリックして、表示された地名から「大阪、札幌、東京」をクリックしてください。 年·月の左右にある ◀ または▶をクリックすると、月ごとに順に表示が切り替わります。 年・月を合わせてから、該当する日をクリックしてください。 時刻表示の右にある ▲ または ▼ をクリックすると、順に数字が切り替わります。 変更したい時/分/秒をクリックしてから ▲ または ▼ をクリックしてください。

# メモ

- 日付と時刻が合っていないと、本製品に用意されているウイルスチェックソフトなどの使用期限のあるアプリケーション では、アプリケーションの設定後から適用される使用期限などが、正しく計測されないことがあります。そのため、この 時点で、日付と時刻が合っていることを必ず確認してください。
- 日付と時刻はWindows セットアップ終了後に設定することもできます。
	- 参照 日付と時刻の設定『Windowsヘルプとサポート』

# **13**[次へ] ボタンをクリックする

[ワイヤレスネットワークへの接続]画面が表示された場合は、手順14に進んでください。 [Windowsで設定の最終処理を実行しています]画面が表示された場合は、手順15に進んでください。

### **14** 無線LANの設定を省略するので、[スキップ]ボタンをクリックする

無線LAN機能を使ったネットワークへの接続は、セットアップ完了後に行えるので、ここでは省略した場合について 説明します。

# **15** ユーザーの設定が準備される

Windowsセットアップが終了すると、コンピューター内にユーザーの設定が用意されます。 モデルによっては、作業を完了するためにシステムが再起動します。 しばらくお待ちください。

パスワード入力画面が表示された場合は、Windowsログオンパスワードを入力し、 ENTER キーを押してください。

Windowsが起動します。

# (『 メモ

● しばらくタッチパッドやキーボードを操作しないと、画面に表示される内容が見えなくなる場合があります。これは省電 力機能が動作したためで、故障ではありません。もう一度表示するには、(SHIFT)キーを押すか、タッチパッドをさわっ てください。

SHIFT キーやタッチパッドでは復帰せず、Power LEDが点滅または消灯している場合は、電源スイッチを押してくだ さい。

● パソコンを起動するときに流れるWindowsの起動音がまれに途切れる場合がありますが、故障ではありません。

# **3 「東芝サービスステーション」について**

「東芝サービスステーション」は、ソフトウェアのアップデートや重要なお知らせを自動的に提供するためのソフトウェア です。以降の説明をお読みのうえ、「東芝サービスステーション」を使用して、本製品を最新の状態に保つことを強くおす すめします。

このソフトウェアは本製品の識別情報などを当社のサーバーへ送信します。

使用できるように設定する前に、詳しい内容を説明した使用許諾書が表示されますので、よくお読みください。

### $\sqrt{2}$ メモ

- ●「東芝サービスステーション」を使用するには、インターネットに接続できる環境が必要です。
- ●「東芝サービスステーション」は、本製品に用意されているアプリケーション、ユーティリティ、ドライバーやBIOSのう ち、一部についてアップデートをお知らせします。東芝PC総合情報サイト「dynabook.com」の「よくある質問(FAQ)」 やウイルス・セキュリティ情報と「Microsoft Update」などをあわせてご利用ください。

# **インストール方法**

「東芝サービスステーション」は、購入時の状態ではインストールされていません。次の手順でインストールしてください。

- **1** [スタート]ボタン((→))→[すべてのプログラム]→[アプリケーションの再インストール]をクリッ クする
- **2** [セットアップ画面へ]をクリックする
- **3** [ユーティリティ] タブをクリックする
- **4** 画面左側の[TOSHIBA Service Station]をクリックし、[「東芝サービスステーション」のセットアッ プ]をクリックする
- **5** 画面の指示に従ってインストールする

「XXXXX(ファイル名)を実行または保存しますか?」というメッセージが表示された場合は、[実行]ボタンをクリッ クしてください。

# **設定方法**

「東芝サービスステーション」を使用できるように設定する方法は、次のとおりです。

**1** パソコン起動後、しばらくしてから通知領域に表示されるメッセージを確認する

メッセージ「東芝から重要なお知らせがあります。ココを確認してください。」が表示されるので、このメッセージを クリックしてください。 または、[スタート]ボタン( (2))→ [すべてのプログラム]→ [TOSHIBA]→ [サポート&リカバリー]→ [サー

ビスステーション]をクリックしてください。 初めて起動したときは、本ソフトウェアに関する詳しい説明(使用許諾書)が表示されます。

**2** 内容を確認し、[同意する]ボタンをクリックする

使用許諾書に同意すると、以降は、ソフトウェアのアップデートや当社からのお知らせを検出する機能が、パソコンを 起動すると自動的に動作します。

# **使用方法**

# ■ソフトウェアのアップデートがある場合■

本製品に用意されているアプリケーション、ユーティリティ、ドライバーやBIOSにアップデートがあることを検知すると、 メッセージ「X件の新しいソフトウェアのアップデート(更新)があります。」が表示されます。 メッセージを確認し、画面の指示に従って操作してください。

### ■本製品に対するお知らせがある場合■

本製品に対する当社からのお知らせが準備されたことを検出すると、メッセージ「X件の新しいお知らせがあります。」が 表示されます。

メッセージを確認し、画面の指示に従って操作してください。

手動で、ソフトウェアのアップデート、またはお知らせを確認したい場合は、[スタート]ボタン( (4))→[すべてのプ ログラム]→[TOSHIBA]→[サポート&リカバリー]→[サービスステーション]をクリックし、[すべてのアップデー トを確認]ボタンをクリックしてください。

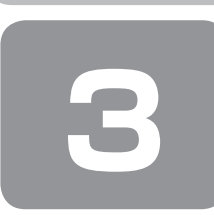

# **3 Windows 8について**

Windows 8の画面構成やメニューの位置は、Windows 7などの従来のWindowsとは異なっています。 従来のWindowsとWindows 8で大きく異なる点は、メイン画面が2種類あることです。 起動して最初に表示される「スタート画面」と、従来のWindowsに似ている「デスクトップ画面」があります。

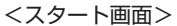

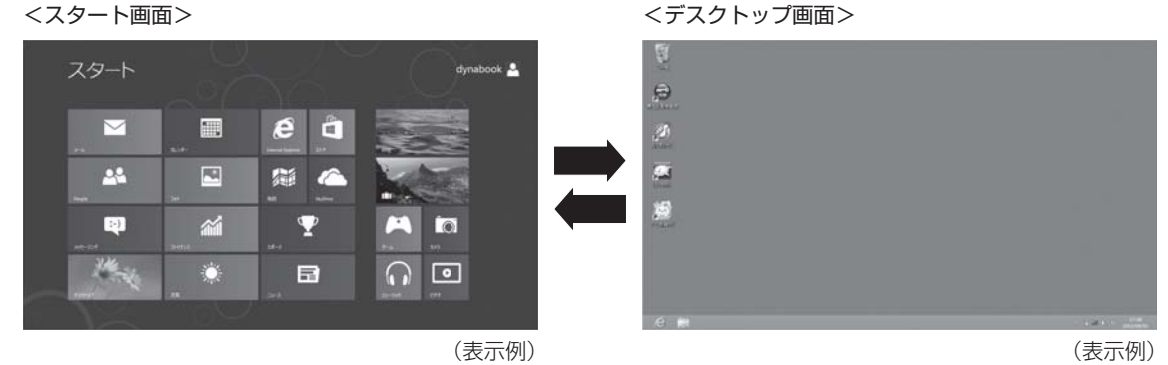

# **① 画面の切り替えについて**

スタート画面とデスクトップ画面の切り替えかたについて説明します。 目的や好みに応じて画面を使い分けてください。

# ■スタート画面からデスクトップ画面に切り替える■

# **1** [デスクトップ]をクリックする

\* [デスクトップ] アイコン(タイル)は、デスクトップ画面の壁紙によって表示されるアイコンが異なります。 またモデルや使用状況により、画面上での位置が異なる場合があります。

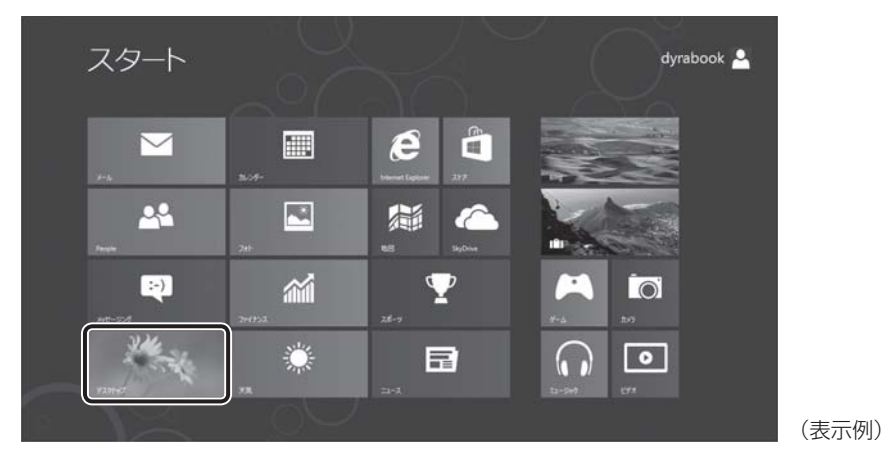

デスクトップ画面が表示されます。

■デスクトップ画面からスタート画面に切り替える■

**1** ポインターを画面の左下隅に合わせ、表示されたスタート画面のアイコンをクリックする

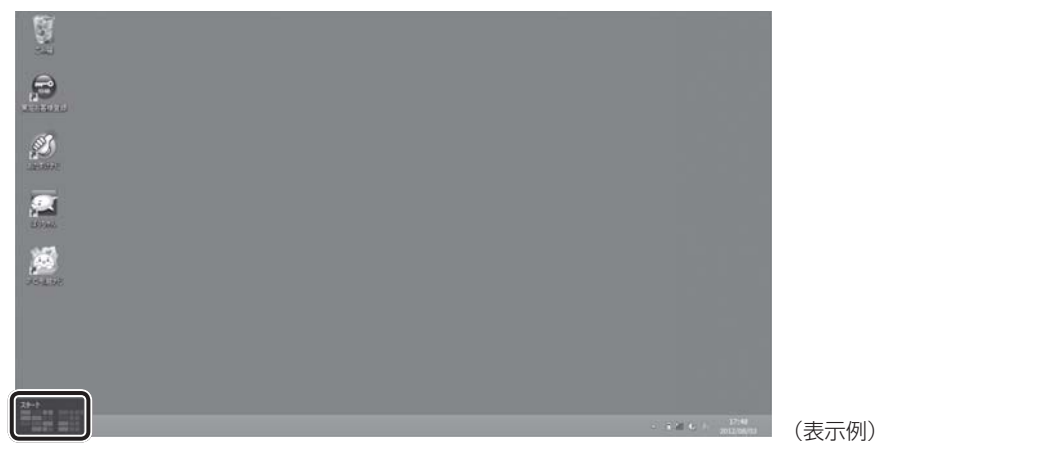

スタート画面が表示されます。

# **② チャームとアプリケーションの切り替えについて**

画面の4隅にポインターを合わせると、バーが表示されます。 右側のバーは、「チャーム」と呼ばれるメニューバーです。 左側のバーは、起動しているアプリケーションを切り替えることができます。 両方とも、すべての画面で表示することができます。

**1 チャームの操作方法** 

**1** ポインターを画面の上または下の右隅に合わせる

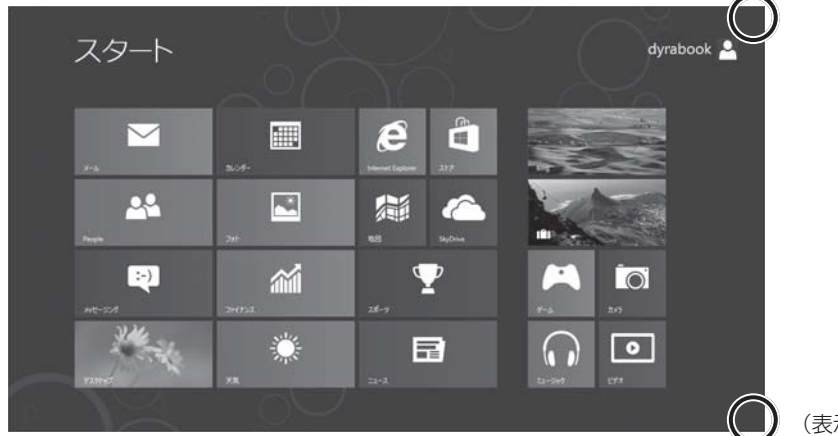

5つのメニューアイコンが表示されます。

(表示例)

# **2** 目的の項目を選択する

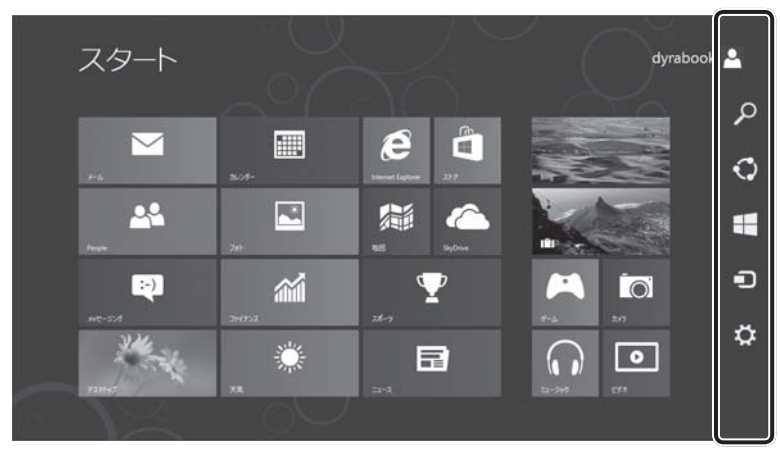

(表示例)

上から[検索]、[共有]、[スタート]、[デバイス]、[設定]です。 内容は、次のとおりです。

● 検索

アプリケーションやファイルなどを検索します。

- 共有 共有するためのツールが用意されています。
- $\overline{\mathbb{H}}$ スタート 画面を切り替えます。
- □ デバイス パソコンに接続している周辺機器を表示します。
- 設定 設定メニューです。電源を切るためのメニューもここにあります。

# **2 スタート画面でアプリケーションを切り替える方法**

**1** ポインターを画面の上または下の左隅に合わせる

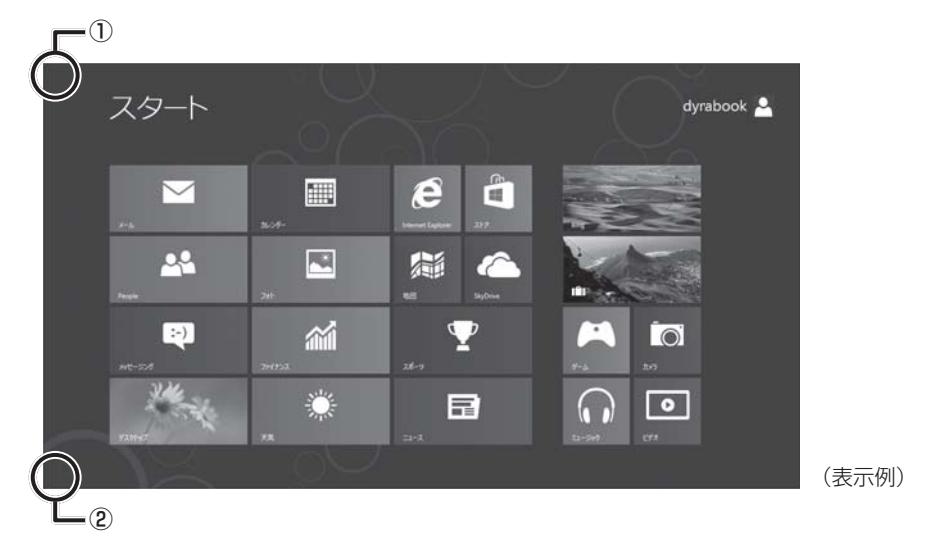

ポインターを合わせた場所によって、次の項目が表示されます。

① 現在起動しているアプリケーションの中から最後に使用したアプリケーションのアイコンが表示されます。

② スタート画面を表示している場合は、現在起動しているアプリケーションの中から最後に使用したアプリケーショ ンのアイコンが表示されます。

スタート画面でアプリケーションを起動している場合は、スタート画面のアイコンが表示されます。

表示させたあとに①から②、または②から①にポインターを移動させると、現在起動しているアプリケーションの一覧 が表示されます。

# **2** 使用したいアプリケーションをクリックする

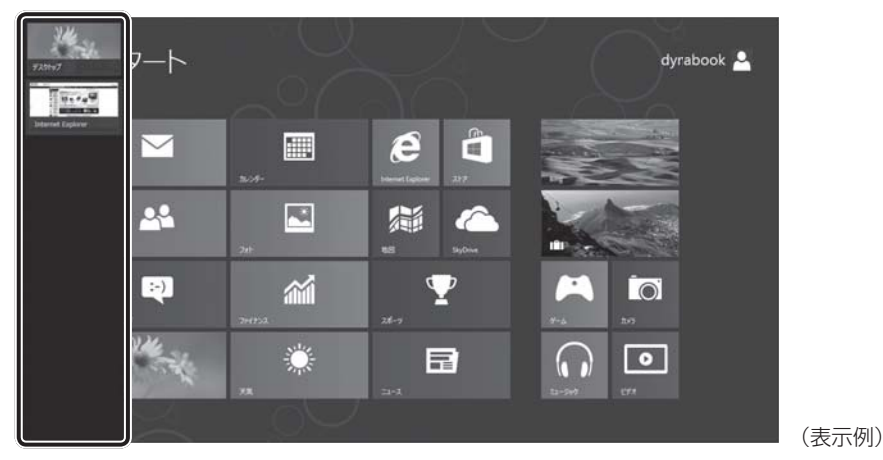

\* 画面は、現在起動しているアプリケーションの一覧を表示した例です。

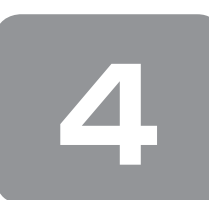

# **4 Windowsセットアップのあとは**

Windowsセットアップ終了後の基本操作について、説明します。

# **日付と時刻の確認**

日付と時刻は、デスクトップ画面右下の「通知領域]に表示されています。 正しく設定されているかどうか確認してください。 正しく設定されていない場合は、『Windowsヘルプとサポート』を確認して設定してください。

# **Windowsでわからない操作があったとき**

### ● Windows 8の使いかた

スタート画面のタイルのない部分で右クリック→[すべてのアプリ]→[Windows システムツール]→[ヘルプとサポー ト]をクリックして、『Windows ヘルプとサポート』を参照してください。

## ● Windows 7の使いかた

[スタート]ボタン((2))→[ヘルプとサポート]をクリックして、『Windowsヘルプとサポート』を参照してください。

#### ● Windowsについて

Windowsの最新情報は次のホームページから確認できます。 URL:http://www.microsoft.com/japan/windows/default.mspx

# **Windowsを最新の状態にする**

「Windows Update」で更新プログラムをインストールしてください。 参照 「Windows Update」について『Windowsヘルプとサポート』

# **ドメインに接続する**

企業内など、ある1つにまとまったネットワークをドメインと呼びます。 ここでは、本製品をドメインに接続する設定方法を説明します。 ドメインのユーザー名やパスワードなど、詳しい設定方法がわからない場合はネットワーク管理者にお問い合わせください。 本製品を複数のユーザーで使用している場合はAdministratorと呼ばれる管理者のユーザーに切り替えてから設定を行って ください。

### ■Windows 8の場合■

- **1** スタート画面のタイルのない部分で、右クリックする
- **2** [すべてのアプリ]をクリックする
- **3** [Windows システム ツール]の [コントロールパネル]をクリックする
- **4** [ ₩ システムとセキュリティ]をクリックする
- 5 [システム] をクリックする
- **6** [コンピューター名、ドメインおよびワークグループの設定] の [設定の変更] をクリックする 「システムのプロパティ]画面が表示されます。
- **7** [コンピューター名]タブで[変更]ボタンをクリックする
- **8** [ドメイン]をチェックしてから接続するドメインの名前を入力し、[OK]ボタンをクリックする
- **9** ドメインの [ユーザー名] と [パスワード] を入力し、[OK] ボタンをクリックする

# **10**[OK]ボタンをクリックする

**11**[OK]ボタンをクリックする パソコンを再起動してください。

■ Windows 7の場合■

**┃ [スタート]ボタン( ↑)→[コントロールパネル]をクリックする** 

**2** [ 7 システムとセキュリティ]をクリックする

- 3 [システム] をクリックする
- **4** [コンピューター名、ドメインおよびワークグループの設定]の[設定の変更]をクリックする [システムのプロパティ]画面が表示されます。
- **5** [コンピューター名] タブで [変更] ボタンをクリックする
- **6** [ドメイン] をチェックしてから接続するドメインの名前を入力し、[OK] ボタンをクリックする
- **7** ドメインの [ユーザー名] と [パスワード] を入力し、[OK] ボタンをクリックする
- **8** [OK]ボタンをクリックする
- **9** [OK]ボタンをクリックする パソコンを再起動してください。

# **リカバリーメディアの作成**

リカバリーメディアを作成しておくことを強くおすすめします。リカバリーメディアとは、システムやアプリケーションを ご購入時の状態に復元(リカバリー)するためのものです。 参照 リカバリーメディアについて『オンラインマニュアル』

なお、リカバリーメディアを使って実際にリカバリーを行うときは、操作の流れをよくご確認ください。 参照 リカバリーについて「3章 買ったときの状態に戻すには」

# **バックアップをとる**

作成したファイルを誤って削除してしまったり、突然のパソコンのトラブルによって保存したファイルが使えなくなってし まうことがあります。

このような場合に備えて、あらかじめファイルをDVD-RやUSBフラッシュメモリなどの記録メディアにコピーしておくこ とをバックアップといいます。

一度なくしたデータを復旧することはできません。

万が一のために、必ず定期的にバックアップをとりましょう。

\* ドライブを搭載していないモデルで、CD/DVD/ブルーレイディスクにバックアップをとる場合、外付けの書き込み可能なCD/DVD /ブルーレイディスクドライブ(市販品)が必要です。 ただし、すべての外付けCD/DVD/ブルーレイディスクドライブでの動作は保証できません。

**1**

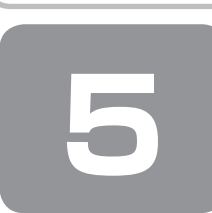

 **5 画面で見るマニュアル**

Windowsが起動しているときに、『オンラインマニュアル』をパソコン画面上で見ることができます。 『オンラインマニュアル』には、本製品の使用方法についての説明がより多く記載されています。

# **起動方法**

■ Windows 8の場合■

- **1** スタート画面の[デスクトップ]をクリックする デスクトップ画面が表示されます。
- 2 [オンラインマニュアル]アイコン( )おタブルクリックする 『オンラインマニュアル』が表示されます。

■ Windows 7の場合■

# 1 デスクトップ上の [オンラインマニュアル] アイコン ( ) をダブルクリックする

「Adobe Reader」が起動し、『オンラインマニュアル』が表示されます。 初めて「Adobe Reader」を起動したときは、[使用許諾契約書]画面が表示されます。契約内容をお読みのうえ、[同 意する]ボタンをクリックしてください。[同意する]ボタンをクリックしないと、「Adobe Reader」をご使用にな れません。また、『オンラインマニュアル』を見ることはできません。

メモ  $\left\{ \cdot , \cdot \right\}$ 

●『取扱説明書』や『セットアップガイド(本書)』の内容も、パソコンの画面上で見ることができます。東芝PC総合情報 サイト「dynabook.com(http://dynabook.com/pc/)」からダウンロードしてください。

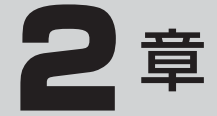

# **パソコンの動作がおかしいときは**

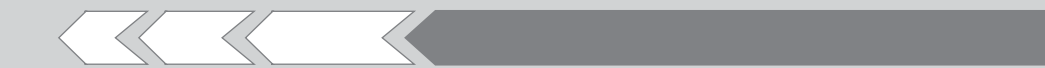

パソコンの操作をしていて困ったときに、どうした ら良いかを Q&A 形式で説明しています。

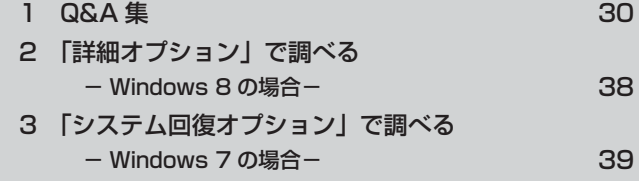

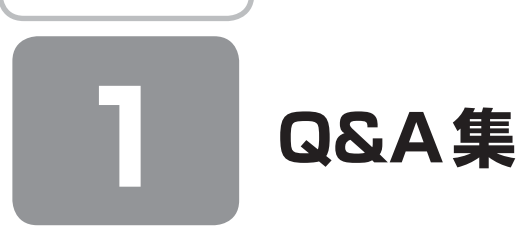

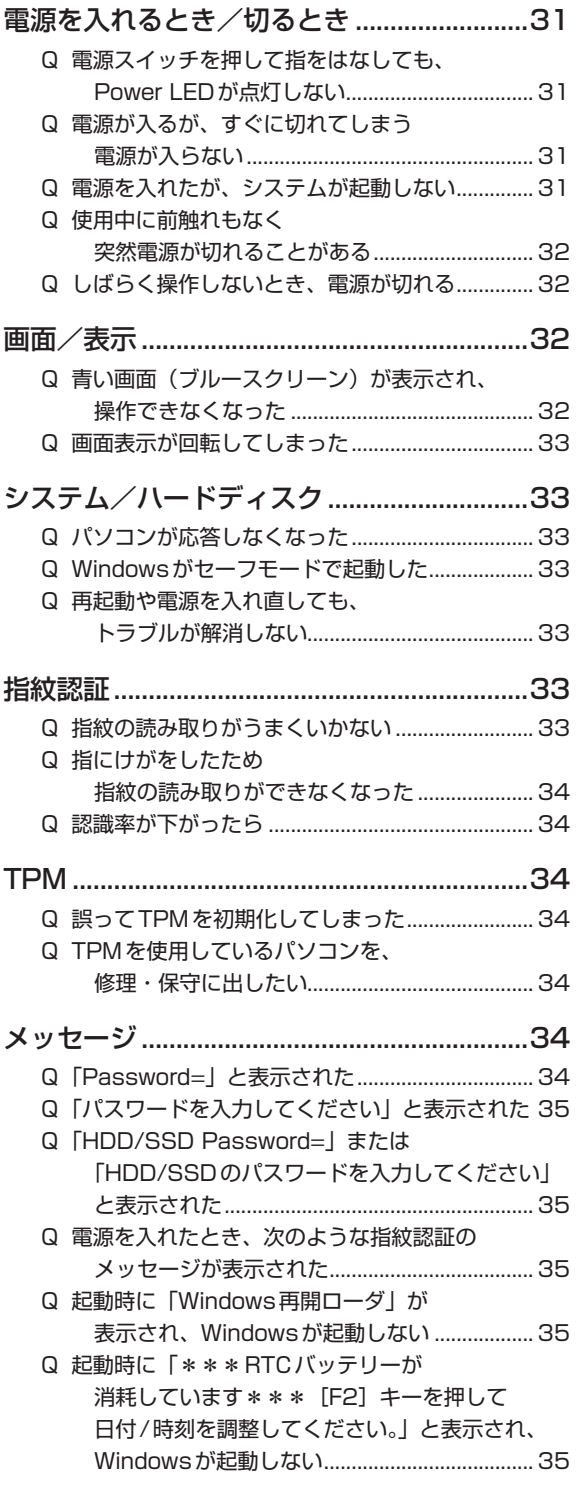

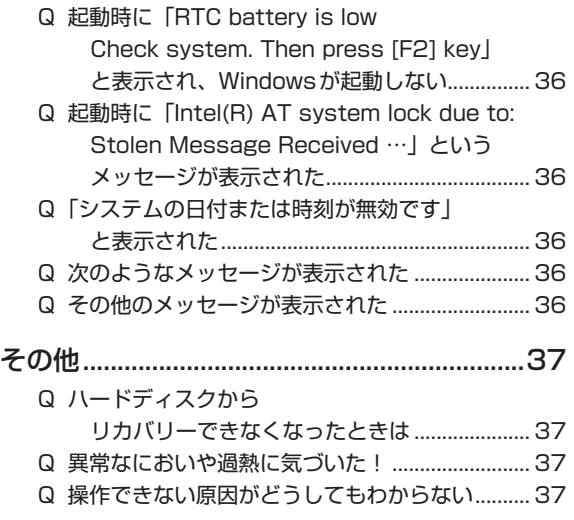

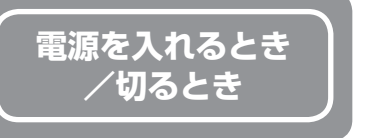

# **電源スイッチを押して指をはなしても、 Power LEDが点灯しない**

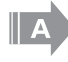

II A

 電源スイッチを押す時間が短いと電源が入らないこ とがあります。

確実に電源スイッチを押してください。 Power LEDが点灯することを確認してください。

# **電源が入るが、すぐに切れてしまう 電源が入らない**

(Battery LED、またはDC IN/Battery LEDが オレンジ色に点滅しているとき)

 バッテリーの充電量が少ない可能性があります。 次のいずれかの対処を行ってください。

● 本製品用の電源コードとACアダプターを接続し、 充電する (他製品用の電源コードとACアダプターは使用

できません)

- 充電済みのバッテリーパックと取り換える\*1
- \*1 バッテリーパック搭載モデルのみ

■参照 ▶ バッテリーの充電について 『オンラインマニュアル』

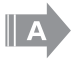

....... II A

(DC IN LEDがオレンジ色に点滅しているとき) 電源の接続の接触が悪い可能性があります。

電源コードとACアダプターやバッテリーパック\*1 を接続し直してください。

- \*1 バッテリーパック搭載モデルのみ
- 参照 電源コードとACアダプターの接続 『取扱説明書』
	- 参照 ▶ バッテリーパックの取り付け/取りはずし 『取扱説明書』

 パソコン内部の温度が一定以上に達すると保護機能 が働き、システムが自動的に停止します。

パソコン本体が熱くなっている場合は、涼しい場所 に移動するなどして、パソコンの内部温度が下がる のを待ってください。

また、通風孔をふさぐと、パソコンの温度は非常に 上昇しやすくなります。通風孔のまわりには物を置 かないでください。

------------------

 パソコン本体からいったん、電源コードとACアダ プター、バッテリーパック\*1をすべて取りはずし てください。

- ① 電源コードとACアダプターを取りはずす パソコンに接続している周辺機器も取りはずし てください。
- ② バッテリーパックを取りはずす\*1 電源コードとACアダプター、バッテリーパック を取りはずすと、電源が入らない状態になりま す。そのままの状態で、しばらく放置してくだ さい。
- 3) バッテリーパックを取り付ける \*1
- ④ 電源コードとACアダプターを取り付けて、電源 プラグをコンセントに差し込む
- ⑤ 電源スイッチを押し、指をはなす 確実に電源スイッチを押してください。 Power LEDが点灯することを確認してください。
- \*1 バッテリーパック搭載モデルのみ

■参照 ▶ 電源コードとACアダプターの接続 『取扱説明書』

■参照 ▶ バッテリーパックの取り付け/取りはずし 『取扱説明書』

> 以上の手順でも解決できない場合は、東芝PCあん しんサポートに連絡してください。

# **電源を入れたが、システムが起動しない**

 起動ドライブをハードディスクドライブ以外に設定 した場合に、システムの入っていないメディアが セットされている可能性があります。

> システムが入っているメディアと取り替えるか、ま たはドライブからメディアを取り出してから、何か キーを押してください。

> それでも正常に起動しない場合は、次のように操作 してください。

- ① 電源スイッチを5秒以上押して電源を切る
- 2 電源スイッチを押し、すぐに(F12)キーを数回 押す

各種パスワードを設定している場合は、パスワー ドの入力をうながすメッセージが表示されます。 パスワードを入力して(ENTER)キーを押してく ださい。

③ 表示されたメニューの中からシステムの入って いるドライブ(通常はハードディスクドライブを 示す項目) を ↑ (↑) (+) キーで選択し、 (ENTER) キーを押す

...................................

 Windows 7の場合、セーフ モードまたは前回正 常に起動したときの構成で起動しなおすことができ ます。 電源スイッチを5秒以上押して強制終了してくださ い。

起動方法については、『取扱説明書』を参照してく ださい。

# **使用中に前触れもなく 突然電源が切れることがある**

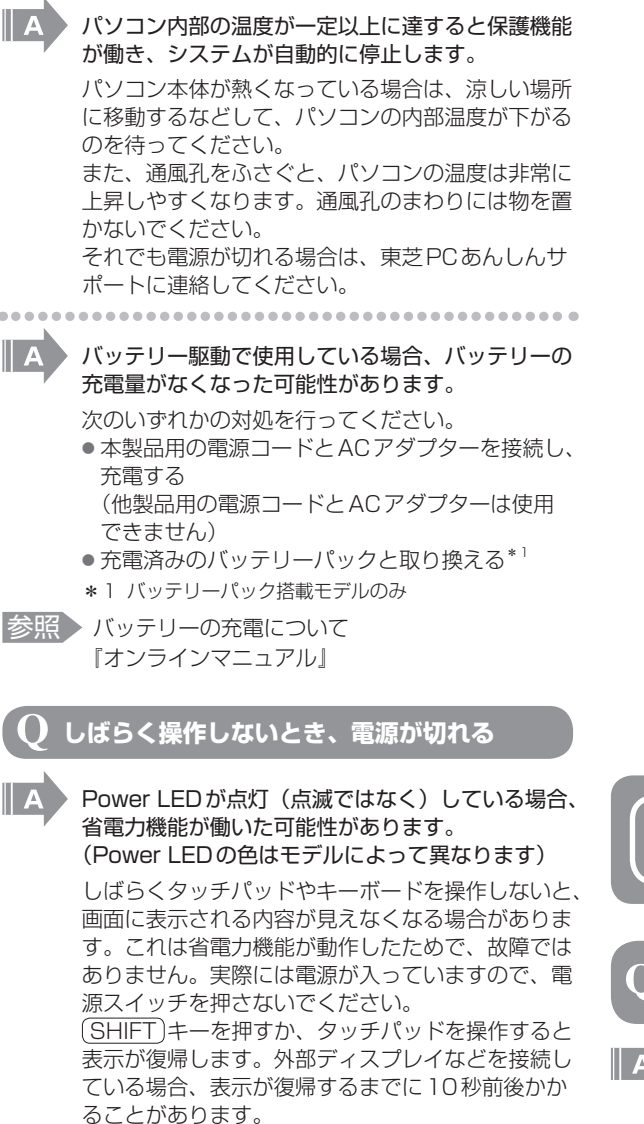

Windows 8の場合

- ① スタート画面のタイルのない部分で、右クリック する
- ② [すべてのアプリ] をクリックする
- 3 [Windows システム ツール]の「コントロール パネル] をクリックする
- ④ [システムとセキュリティ]→[電源オプション] をクリックする
- ⑤ 利用する電源プランを選択し、[プラン設定の変 更]をクリックする
- ⑥ [ディスプレイの電源を切る]および[コンピュー ターをスリープ状態にする]で[適用しない] を選択する [バッテリ駆動]と[電源に接続]にそれぞれ設 定してください。
- ⑦ [変更の保存]ボタンをクリックする

# Windows 7の場合

- ① [スタート]ボタン→ [コントロールパネル]を クリックする
- ② [システムとセキュリティ] → [電源オプション] をクリックする
- ③ 利用するプランを選択し、[プラン設定の変更] をクリックする
- ④ [ディスプレイの電源を切る]および[コンピュー ターをスリープ状態にする]で[なし]を選択 する

[バッテリ駆動]と[電源に接続]にそれぞれ設 定してください。

⑤ [変更の保存]ボタンをクリックする

**画面/表示**

**青い画面(ブルースクリーン)が表示され、 操作できなくなった**

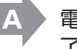

 電源スイッチを5秒以上押してWindowsを強制終 了してください。

システムが操作できなくなったとき以外は行わない でください。強制終了を行うと、スリープ/休止状 態は無効になります。また、保存されていないデー タは消失します。 強制終了したあと、電源を入れ直してください。

(Power LEDの色はモデルによって異なります) 

一定時間パソコンを使用しないときに、自動的に スリープまたは休止状態にするように設定されて います。

 Power LEDが点滅しているか、消灯の場合、自動 的にスリープまたは休止状態になった可能性があり

..........................

復帰させるには、電源スイッチを押してください。 また、次の手順で設定を解除できます。

 以上の手順でも解決できない場合は、「本項- Q 再 起動や電源を入れ直しても、トラブルが解消しない」 を確認してください。

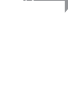

ます。

II A

# **画面表示が回転してしまった**

#### \* 画面回転機能搭載モデルのみ

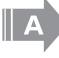

 画面の設定が変更されている可能性があります。 次の手順で元に戻すことができます。

#### Windows 8の場合

- ① スタート画面の [デスクトップ] をクリックする デスクトップ画面が表示されます。
- ② デスクトップ画面上のウィンドウやアイコンな どが表示されていない場所にポインターを移動 し、右クリックする
- 3 表示されたメニューから [画面の解像度] をク リックする
- ④ [向き]で表示したい方向を選択する
- ⑤ [OK]ボタンをクリックする
- ⑥ [変更を維持する]ボタンをクリックする

#### Windows 7の場合

- ① デスクトップ画面上のウィンドウやアイコンな どが表示されていない場所にポインターを移動 し、右クリックする
- ② 表示されたメニューの[グラフィック プロパ ティ]から、設定を変更する

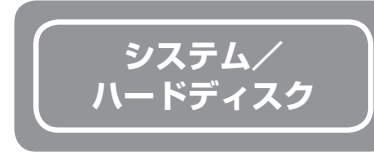

# **パソコンが応答しなくなった**

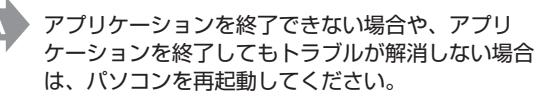

\*\*\*\*\*\*\*\*\*\*\*\*\*\*\*\*\*\*\*\*\*\*\*\*\*\*\*\*\*

#### 参照 『取扱説明書』

II A

II A

 Windows起動時に問題が起きた場合や、パソコン を再起動できない場合は、電源スイッチを5秒以上 押してWindowsを強制終了してください。

システムが操作できなくなったとき以外は行わない でください。強制終了を行うと、スリープ/休止状 態は無効になります。また、保存されていないデー タは消失します。 強制終了したあと、電源を入れ直してください。

....................

 以上の手順でも解決できない場合は、「本項- Q 再 起動や電源を入れ直しても、トラブルが解消しない」 を確認してください。

# **Windowsがセーフモードで起動した**

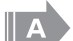

# パソコンを再起動してください。

#### 参照 / 『取扱説明書』

\*\*\*\*\*\*\*\*\*\*\*\*\*\*\*\*\*\*\*\*\*\*\*\*\*\*\*\*\* 以上の手順でも解決できない場合は、「本項- Q 再 起動や電源を入れ直しても、トラブルが解消しない」

# **再起動や電源を入れ直しても、 トラブルが解消しない**

を確認してください。

 アプリケーションをインストールしてから、この問 題が発生するようになった場合は、インストールし たアプリケーションがWindowsの動作に影響して いる可能性があります。

アプリケーションをアンインストールしてください。

- ※照 ▶ 『アプリケーションに付属の説明書』
- ----------------------------------
- 周辺機器を接続してから、この問題が発生するよう になった場合は、接続した周辺機器がWindowsの 動作に影響している可能性があります。 周辺機器を取りはずしてください。周辺機器によっ

ては、周辺機器に付属のドライバーやアプリケー ションをパソコンにインストールしている場合があ ります。これらのドライバーやアプリケーションも アンインストールしてください。

参照 周辺機器の取り扱いについて 『周辺機器に付属の説明書』

**指紋認証**

\* 指紋センサー搭載モデルのみ

**指紋の読み取りがうまくいかない**

ヘルプを参照してください。

 もう一度正しい姿勢で操作してください。 詳しい操作方法は、『取扱説明書』『オンラインマ ニュアル』または「指紋認証ユーティリティ」の ヘルプを参照してください。

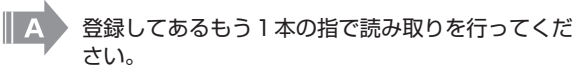

......................................

 どうしてもうまくいかない場合は、一時的にキー ボードからパスワードを入力してください。 詳しい操作方法は、『取扱説明書』『オンラインマ ニュアル』または「指紋認証ユーティリティ」の

# **指にけがをしたため 指紋の読み取りができなくなった**

 登録してあるもう1本の指で読み取りを行ってくだ さい。 ......................................

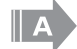

 登録したすべての指の指紋が読み取れない場合は、 一時的にキーボードからパスワードを入力してくだ さい。

詳しい操作方法は、『取扱説明書』『オンラインマ ニュアル』または「指紋認証ユーティリティ」の ヘルプを参照してください。

# **認識率が下がったら**

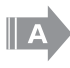

 指紋センサーの表面がよごれていないか確認してく ださい。

よごれている場合には、眼鏡ふき(クリーナークロ ス)などの柔らかい布で軽くふき取ってからもう一 度指紋認証を行ってください。

参照 > 詳細について

『取扱説明書』『オンラインマニュアル』

...................

 $\parallel$  A

II A

# 指の状態を確認してください。

指に傷があったり、手荒れ、極端に乾燥した状態、 ふやけた状態など、指紋登録時と状態が異なると認 識できない場合があります。認識率が改善されない 場合は、ほかの指で登録してください。

......................................

参照 )詳細について 『取扱説明書』『オンラインマニュアル』

# 指の置きかたを確認してください。

指を指紋センサーと平行になるように置き、指紋セ ンサーに指の中央を合わせてください。指紋セン サーの上に第1関節がくるように置き、すべらせる ときはゆっくりと一定の速さですべらせてください。 それでも認証できない場合は、指をすべらせる速さ を調整してください。

参照 詳細について 『取扱説明書』『オンラインマニュアル』 **TPM**

\* TPM搭載モデルのみ

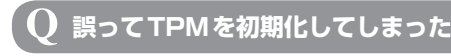

- バックアップウィザードを使用して、TPMの設定 を復元してください。
- 参照 「TPMのヘルプ」について 『オンラインマニュアル』

**TPMを使用しているパソコンを、** . **修理・保守に出したい**

- TPMを使用している場合、修理・保守に出す前に、 バックアップウィザードを使用して、TPMをバッ クアップしてください。 なお、修理・保守に出すと、TPMに故障がなくても、 TPMが交換される場合があります。 その場合は、バックアップウィザードを使用して、 TPMの設定を復元してください。
- ■参照 ▶ 「TPMのヘルプ」 について 『オンラインマニュアル』

保守サービスについては、『東芝PCサポートのご 案内』を確認してください。

**「Password=」と表示された**

**メッセージ**

パスワードを入力し、 ENTER キーを押してくだ さい。

あらかじめ「東芝パスワードユーティリティ」でパ スワードファイルを記録メディアに保存しておくと、 パスワードを忘れた場合に確認できます。ほかのパ ソコンの「メモ帳」などでパスワードファイルを開 き、確認したパスワードを入力してください。

パスワードを忘れた場合は、使用している機種を確 認後、東芝PCあんしんサポートに連絡してくださ い。有料にてパスワードを解除します。その際、身 分証明書(お客様自身を確認できる物)の提示が必 要となります。

|参照 ▶ パスワードについて 『オンラインマニュアル』

パソコン パソコン しゅうしゅう しゅうしゅう しゅうしゅう しゅうしゅう しゅうしゅう しゅうしゅう しゅうしゅう しゅうしゅう しゅうしゅう しゅうしゅう

パソコンの動作がおかしいときは

**2 章**

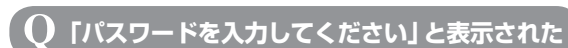

 「東芝パスワードユーティリティ」(Windows 8の 場合)、「東芝HWセットアップ」(Windows 7の 場合)、またはBIOSセットアップで設定したパス ワードを入力し、(ENTER)キーを押してください。 Windows 8の場合は、あらかじめ「東芝パスワー ドユーティリティ」でパスワードファイルを記録メ ディアに保存しておくと、パスワードを忘れた場合 に確認できます。ほかのパソコンの「メモ帳」など でパスワードファイルを開き、確認したパスワード を入力してください。

パスワードを忘れた場合は、使用している機種(型 番)を確認後、東芝PCあんしんサポートに連絡し てください。有料にてパスワードを解除します。そ の際、身分証明書(お客様自身を確認できる物)の 提示が必要となります。

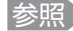

参照 パスワードについて 『オンラインマニュアル』

# **「HDD/SSD Password=」または 「HDD/SSDのパスワードを入力してください」 と表示された**

HDDパスワードを入力し、 ENTER キーを押し てください。

HDDパスワードを忘れてしまった場合は、ハード ディスクドライブは永久に使用できなくなり、交換 対応となります。東芝PCあんしんサポートに連絡 してください。交換対応は有料です。その際、身分 証明書(お客様自身を確認できる物)の提示が必要 となります。

 $\parallel$  A

参照 HDDパスワードについて 『オンラインマニュアル』

**電源を入れたとき、次のような指紋認証の メッセージが表示された**

# \* 指紋センサー搭載モデルのみ

- Swipe finger to authorize access, or press BACKSPACE to enter BIOS password.」
- 「認証のため、指でセンサをなぞってください。 BIOSパスワードを入力するには、BACKSPACEを押し てください。」

# 指紋認証が必要です。

「指紋認証ユーティリティ」で起動認証機能を有効 に設定していると、パスワードを設定している場合 に表示されるメッセージの代わりに、指紋認証を行 う画面が表示されます。指紋認証を行うと、起動認 証機能によってパスワードの認証が行われます。 認証を5回失敗する、または(BACKSPACE)キー を押すと、パスワードの入力をうながすメッセージ が表示されます。 指紋認証の詳細は、『オンラインマニュアル』また は「指紋認証ユーティリティ」のヘルプを参照して ください。

**起動時に「Windows再開ローダ」が 表示され、Windowsが起動しない**

# \* Windows 7のみ

 ハードウェアの接続に不具合が起きた、または何ら かの原因で電源を切る前の状態を再現できなくなっ たというメッセージです。

休止状態のままメモリの取り付け/取りはずしをし たときなどに表示されます。 電源を切る前の状態は再現できません。 次の操作を行ってください。

- ① 「Windows再開ローダ」で「復元データを削除 してシステムブートメニューに進む」が反転表 示していることを確認し、 ENTER キーを押す
- ② 「Windowsエラー回復処理」で「Windowsを 通常起動する」が反転表示していることを確認 し、 [ENTER]キーを押す Windowsが起動します。

**起動時に「\*\*\*RTCバッテリーが 消耗しています\*\*\*[F2]キーを押して**  O **日付/時刻を調整してください。」と表示され、 Windowsが起動しない**

#### II A 時計用バッテリーが不足しています。 時計用バッテリーを搭載しているモデルの場合、時 計用バッテリーは、電源コードとACアダプターを

接続し電源を入れているときに充電されます。 ■参照 ▶ 時計用バッテリーについて

『オンラインマニュアル』

電源コードとACアダプターを接続後、次の手順で BIOSセットアップの日付と時刻を設定してくださ い。

- ① F2 キーを押す
- BIOSセットアップ画面が表示されます。
- ② F9 キーを押す 確認のメッセージが表示されます。
- 3 [Yes] または [はい] を選択し、[ENTER]キー を押す BIOSセットアップが標準設定の状態になります。 表示内容が日本語になっていない場合は、 [Main] メニューの [Language] で [日本語]
	- を選択してください。
- ④ [メイン]メニューの[システム時刻]で時刻を 設定する
- ⑤ [メイン]メニューの[システム日付]で日付を 設定する
- ⑥ F10 キーを押す
	- 確認のメッセージが表示されます。
- ⑦ [Yes]または[はい]を選択し、ENTER キー を押す 設定内容が有効になり、BIOSセットアップが終 了します。パソコンが再起動します。

35

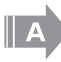

# 時計用電池がなくなりました。

時計用電池を搭載しているモデルの場合、時計用電 池を交換する必要があります。 東芝PCあんしんサポートに相談してください。

**起動時に「RTC battery is low Check system. Then press [F2] key」**

**と表示され、Windowsが起動しない**

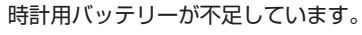

時計用バッテリーは、電源コードとACアダプター を接続し電源を入れているときに充電されます。

参照 ▶ 時計用バッテリーについて 『オンラインマニュアル』

> 電源コードとACアダプターを接続後、次の手順で BIOSセットアップの日付と時刻を設定してくださ い。

- ① F2 キーを押す
	- BIOSセットアップ画面が表示されます。
- ② ↑ (+)(+)(-) キーを使って、 [System Time] を選択し、 ENTER キーを 押す
- 3「TAB」キーを使って、時間、分、秒を選択後、 F6 (-)、 F7 (+)キーで時刻を設定し、 |<br>ENTER キーを押す
- 4 1 1 → ← → キーを使って、 [System Date] を選択し、 (ENTER)キーを 押す
- ⑤ TAB キーを使って、月、日、年を選択後、 F6 (-)、 F7 (+)キーで日付を設定し、 ENTER キーを押す
- ⑥ F10 キーを押す 確認のメッセージが表示されます。
- ⑦ (Y)キーを押す 設定内容が有効になり、BIOSセットアップが終 了します。 パソコンが再起動します。

メッセージが表示されたまま1分以上経過すると、 自動的に電源が切れます。 電源スイッチを押し、すぐに(F2)キーを押して、 BIOSセットアップを起動し、日付と時刻を設定し てください。

**起動時に「Intel(R) AT system lock due to: Stolen Message Received …」という メッセージが表示された**

 「マカフィー・アンチセフト」によってパソコンが ロックされました。

「マカフィー・アンチセフト」のセットアップ後、 一定期間パソコンをインターネットに接続せず、ア ンチセフトサーバーと同期しなかった場合や、時計 用バッテリーが不足した場合など、ロックの機能が 動作して起動時にロック解除用のパスワードの入力 が必要になる場合があります。 次の手順でパスワードを入力してください。

- ① F1 キーを押す BIOSセットアップ画面が表示されます。
- ② 「マカフィー・アンチセフト」で、ロック 解除用に登録したパスワードを入力し、 ( ENTER )キーを押す

ロック解除用に登録したパスワードを忘れた場合は、 マカフィー・テクニカルサポートセンターにお問い 合わせください。その際、登録したメールアドレス が必要となります。ロック解除用に登録したメール アドレスを忘れた場合、パソコンのロック解除がで きません。

参照 マカフィー・テクニカルサポートセンター (「マカフィーアンチセフト インストールウィザー ド」のお問い合わせ先) 『取扱説明書』

**「システムの日付または時刻が無効です」 と表示された**

日付と時刻を設定してください。

Windows Update やアプリケーションのセット アップを行う場合は、正しい日付と時刻を設定して から行ってください。

参照 日付と時刻の設定について 『Windowsヘルプとサポート』

# **次のようなメッセージが表示された**

- ●「Insert system disk in drive.Press any key when ready」
- ●「Non- System disk or disk error Replace and press any key when ready」
- ●「Invalid system disk Replace the disk,and then press any key」
- ●「Boot:Couldn't Find NTLDR Please Insert another disk」
- ●「Disk I/O error Replace the disk,and then press any key」
- [Cannot load DOS press key to retry]
- ●「Remove disks or other media.Press any key to restart」
- ●「NTLDR is missing Press any key to restart」
	- CD/DVDやUSBフラッシュメモリなどの起動 ディスクを取り出し、何かキーを押してください。 上記の操作を行っても解決しない場合は、『東芝PC サポートのご案内』で必要事項を確認のうえ、東芝 PCあんしんサポートに連絡してください。

**その他のメッセージが表示された**

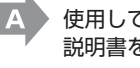

 使用しているシステムやアプリケーションに付属の 説明書を確認してください。

II A

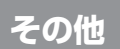

# **ハードディスクから リカバリーできなくなったときは**

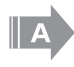

 ハードディスクドライブに搭載されている、初期状 態に戻すためのツール(システムを復元するための もの)のデータが破損、もしくは誤って消去されて いる可能性があります。 また、市販のソフトウェアを使用してパーティショ ンの構成を変更すると、リカバリーができなくなる ことがあります。 「TOSHIBA Recovery Media Creator」で作成

したリカバリーメディア、または付属のリカバリー DVD-ROM(付属しているモデルのみ)を使って、 リカバリーしてください。

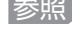

参照 Windows 8のリカバリーの操作方法 「3章 2-③ リカバリーメディアからパソコンを 初期状態に戻す」

参照 Windows 7のリカバリーの操作方法 「3章 3-③ リカバリーメディアからパソコンを 初期状態に戻す」

> リカバリーメディアがない場合は、修理が必要にな る可能性があります。東芝PCあんしんサポートに 相談してください。

# **異常なにおいや過熱に気づいた!**

 パソコン本体、周辺機器の電源を切り、電源コード の電源プラグをコンセントから抜いてください。安 全を確認し、バッテリーパックをパソコン本体から 取りはずしてから\*1東芝PCあんしんサポートに相 談してください。

なお、連絡の際には次のことを伝えてください。

- 使用している機器の名称
- 購入年月日
- 現在の状態 (できるだけ詳しく連絡してください)
- \*1 バッテリーパック搭載モデルのみ

**操作できない原因がどうしてもわからない**

# このほかにもいろいろな解決方法があります。

### 1 『オンラインマニュアル』を見る

本書のQ&A集は、パソコンの電源が入らないなど、 『オンラインマニュアル』を見られない状況で発生 したトラブルの解決方法を説明しています。『オン ラインマニュアル』の「Q&A集」には、このほか にも、トラブルが発生した場合の解決方法を説明し ています。『オンラインマニュアル』の起動方法は、 「1章 5 画面で見るマニュアル」を参照してくださ い。

2「dynabook.com」の「よくある質問(FAQ)」 を調べる

インターネットに接続できるときは、東芝PC総合 情報サイト「dynabook.com」でサポート情報を 見てください。お問い合わせの多い質問や最新の Q&Aが掲載されています。

サポートサイトの説明を読んでもトラブルが解決し ない場合は、お問い合わせ専用フォームから質問 メールを出すこともできます。

3 それでもトラブルが解決しない場合は問い合わ せる

次の ||▲ を参照してください。

 パソコン本体のトラブルの場合は、『東芝PCサポー トのご案内』で必要事項を確認のうえ、東芝PCあ んしんサポートに連絡してください。

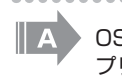

 OSやアプリケーションのトラブルの場合は、各ア プリケーションのサポート窓口にお問い合わせくだ さい。

---------------------------------

.........................

参照 OSやアプリケーションのお問い合わせ先 『取扱説明書』

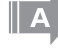

 周辺機器のトラブルの場合は、各周辺機器のサポー ト窓口にお問い合わせください。

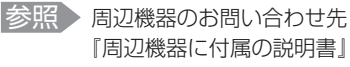

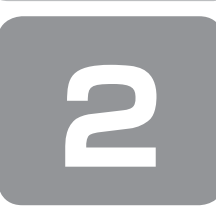

# **2 「詳細オプション」で調べる -Windows 8の場合-**

「詳細オプション」とは、Windowsが正常に起動しなくなった場合に、問題を解決して起動できるようにするメニューが集 まったものです。

# **1 起動方法**

**1** データを保存し、 SHIFT キーを押しながら[シャットダウン]をクリックして電源を切る

参照 電源の切りかた『取扱説明書』

# **2** 電源コードとACアダプターを接続する

**3** 電源スイッチを押し、すぐにキーボードの〔0〕(ゼロ)キー(かな入力の〔わ〕キー)を数回押す

\* テンキー搭載モデルの場合、テンキーの (0) (ゼロ) キーからは実行できません。

各種パスワードを設定している場合は、パスワードの入力をうながすメッセージが表示されます。パスワードを入力し て ENTER キーを押してください。

■ 「HDD リカバリーをスタートします。」と表示された場合 「はい」または「Yes」を選択して ENTER キーを押してください。

[キーボード レイアウトの選択]画面が表示された場合は、手順4に進んでください。 [オプションの選択]画面が表示された場合は、手順5に進んでください。

- **4** [Microsoft IME]を選択する [オプションの選択]画面が表示されます。
- **5** [トラブルシューティング]をクリックする [トラブルシューティング]画面が表示されます。
- **6** [詳細オプション] をクリックする 「詳細オプション」が起動します。

# **7** 使いたいメニュー名をクリックする

この後の操作は、メニューによって異なります。表示された画面の指示に従って操作してください。

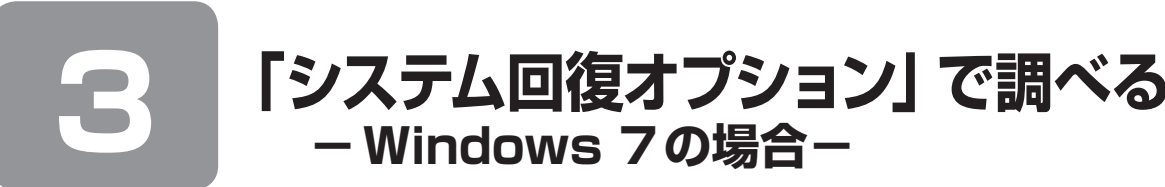

「システム回復オプション」とは、Windowsが正常に起動しなくなった場合に、問題を解決して起動できるようにするメ ニューが集まったものです。

# **1 起動方法**

- **1** データを保存し、Windowsを終了させて電源を切る
- **2 電源スイッチを押し、すぐに F8 キーを数回押す**

または

電源スイッチを押し、製品ロゴが表示されたら、メニューが表示されるまで(F8)キーを数回押す 各種パスワードを設定している場合は、パスワードの入力をうながすメッセージが表示されます。パスワードを入力し て ENTER キーを押してください。そのあとすぐに、 F8 キーを再び数回押してください。 「詳細ブート オプション」が表示されます。

**3** [コンピューターの修復]を選択し、 ENTER キーを押す

キーボードの選択画面が表示されます。

- **4** [日本語]を選択し、[次へ]ボタンをクリックする ログオン画面が表示されます。
- **5** ユーザー名を選択し、Windowsログオンパスワードを入力する

# **6** [OK]ボタンをクリックする

「システム回復オプション」が起動します。

- スタートアップ修復 システムファイルの不足や破損など、Windowsの正常な起動を妨げる可能性のある問題を解決し、正常に起動でき るようにします。
- システムの復元 システムファイルを正常に機能していた日時の状態に復元することができます。
- システム イメージの回復 以前に作成したシステム イメージを使用して、コンピューターを回復します。 システム イメージの詳細は、『Windows ヘルプとサポート』を参照してください。
- Windows メモリ診断 メモリが正常に機能しているかどうかを確認します。 ● コマンド プロンプト
- コマンド プロンプトに切り替えます。 ● TOSHIBA Recovery Wizard
- リカバリーメニューを表示します。

# **7** 使いたいメニュー名をクリックする

このあとの操作は、メニューによって異なります。表示された画面の指示に従って操作してください。

3 <sup>章</sup>

# **買ったときの状態に戻すには -リカバリー-**

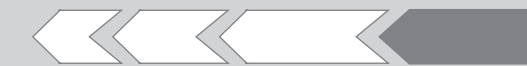

この章では、パソコンの動作がおかしくなり、いろ いろなトラブル解消方法では解決できないときに行 う「リカバリー」について説明しています。リカバリー を行うことでシステムやアプリケーションを購入時 の状態に復元できます。作成したデータなどが消去 されますので、よく読んでから行ってください。

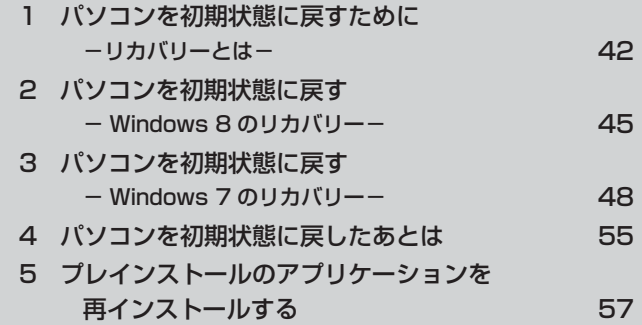

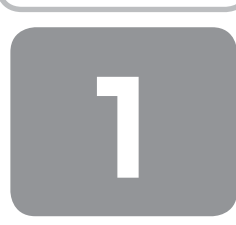

# **1 パソコンを初期状態に戻すために -リカバリーとは-**

パソコンを初期状態に戻す(リカバリー)とは、お客様が作成したデータや、購入後にインストールしたアプリケーション、 現在の設定などをすべて削除し、もう一度ご購入時の状態に復元する作業です。

ハードディスクドライブ内に保存されているデータ(文書ファイル、画像・映像ファイル、メールやアプリケーションな ど)はすべて消去され、設定した内容(インターネットやメールの設定、Windowsパスワードなど)も購入時の状態に戻る、 つまり何も設定していない状態になります。

一度リカバリーを始めると、途中で中止したり、パソコンの電源を切ることはできません。 リカバリーには時間がかかりますので、時間の余裕をもって行ってください。

#### ● Windows 7の場合

ハードディスクドライブからのリカバリーには、約2~2.5時間かかります。リカバリーメディアからのリカバリーは、 さらに1時間程度長くかかります。

次のような場合で、どうしても改善する方法がないときにリカバリーをしてください。

● パソコンの動作が非常に遅くなった

- 周辺機器が使えなくなった
- ハードディスクドライブにあるシステムファイルを削除してしまった
- コンピューターウイルスやスパイウェアなどに感染し、駆除できない\*1
- パソコンの調子がおかしく、いろいろ試したが解消できない
- 東芝PC あんしんサポートに相談した結果、「リカバリーが必要」と診断された
- \*1 ウイルスチェックソフトが正常に起動できない場合など、状態によってはウイルスチェックができない場合があります。

# **お願い**

● 市販のソフトウェアを使用してパーティションの構成を変更すると、リカバリーができなくなることがあります。

\*\*\*\*\*\*\*\*\*\*\*\*\*\*\*\*\*\*\*\*\*\*

# (「 メモ

● リカバリーは、ユーザー権限にかかわらず、誰でも実行できます。誤ってほかの人にリカバリーを実行されないよう、ユー ザーパスワードを設定しておくことをおすすめします。

■参照 ▶ ユーザーパスワード 『オンラインマニュアル』

●購入時にプレインストールされていたアプリケーションやドライバーを誤って削除してしまった場合は、「アプリケーショ ンの再インストール」から再インストールを行うことをおすすめします。

参照 「本章 5 プレインストールのアプリケーションを再インストールする」

それでも解消できない場合にリカバリーを行ってください。

# **① パソコンを初期状態に戻す前に確認すること**

パソコンの動作がおかしいと感じたとき、次の方法を実行してみてください。リカバリーをしなくても、状態が改善される 場合があります。次の方法をすべて試してみても状態が改善されない場合に、リカバリーを実行してください。

# **ウイルスチェックソフトで、ウイルス感染のチェックを実行する**

ウイルスチェックソフトを使って、ウイルスに感染していないかどうかを確認してください。ウイルスが検出されたら、ウ イルスチェックソフトで駆除できます。その際、ウイルス定義ファイル(パターンファイル)は、最新のものに更新してお いてください。場合によっては、ウイルスチェックソフトで駆除できないウイルスもあります。そのときは、リカバリーを 実行してください。

# **セーフ モードで起動できるか実行してみる**

#### \* Windows 7のみ

Windowsが起動できないときは、セーフ モードで起動してみてください。セーフ モードでは、最低限の機能でWindows を起動させることができます。 起動方法については、『取扱説明書』を参照してください。 セーフ モードで起動できた場合は、リカバリーをする前に、東芝PCあんしんサポートにご相談ください。

# **周辺機器をすべて取りはずし、再度確認する**

メモリやUSB対応機器など、購入後に追加で増設した機器が障害の原因となっている場合があります。それらを取りはず してから、再起動して、動作を確認してみてください。また、電源関連のトラブルの場合は、パソコンの電源を切り、電源 コードとACアダプター、バッテリーパック\*1をいったん取りはずし、再度取り付けてから起動し直してみてください。 \*1 バッテリーパック搭載モデルのみ

参照 機器の取りはずし『オンラインマニュアル』

# **ほかのトラブル解消方法を探す**

パソコンの調子がおかしいと思ったときは、「2章 1 Q&A集」や、『オンラインマニュアル』の「パソコンの動作がおかし いときは」を確認してください。いろいろな解消方法を紹介しています。

また、Windows 8の場合は「2章 2 「詳細オプション」で調べる」、Windows 7の場合は「2章 3 「システム回復オプショ ン」で調べる」で、Windowsが正常に起動しなくなった場合に使用する「詳細オプション」/「システム回復オプション」 の説明をしています。

それでも解消できないときに、リカバリーをしてください。

# **システムの復元で以前の状態に復元する**

「システムの復元」は、パソコンに問題が発生したときに、個人用のデータを失わずにパソコンを以前の状態に復元するた めの機能です。

詳しくは、『Windows ヘルプとサポート』を参照してください。

# **② パソコンを初期状態に戻す前にしておくこと**

リカバリーをはじめる前に、次の準備と確認を行ってください。

# **準備するもの**

- ●『セットアップガイド』(本書)
- ●『取扱説明書』
- 巻末のリカバリーチェックシートをコピーしたもの
- リカバリーメディア(あらかじめ作成してあるリカバリーメディアからリカバリーする場合)
- リカバリーDVD-ROM (付属しているモデルの場合)
- \* ドライブを搭載していないモデルで、DVDのリカバリーメディアや付属のリカバリーDVD-ROMを使用する場合、外付けのDVD/ブルー レイディスクドライブ(市販品)が必要です。 ただし、すべての外付けDVD/ブルーレイディスクドライブでの動作確認は行っておりません。したがって、すべての外付けDVD/ブルー レイディスクドライブでの動作は保証できません。

# **必要なデータのバックアップをとる**

リカバリーをすると、購入後に作成したデータやインストールしたアプリケーションなど、ハードディスクドライブに保存 していた内容は削除されて、設定が初期化されます。次のようなデータは削除されますので、可能な場合は、記録メディア (CD/DVDやUSBフラッシュメモリなど)にバックアップをとってください。

- \* ドライブを搭載していないモデルでCD/DVD/ブルーレイディスクにバックアップをとる場合、外付けの書き込み可能なCD/DVD/ ブルーレイディスクドライブ(市販品)が必要です。 ただし、すべての外付けCD/DVD/ブルーレイディスクドライブでの動作確認は行っておりません。したがって、すべての外付けCD/ DVD/ブルーレイディスクドライブでの動作は保証できません。
- [ドキュメント](または [マイ ドキュメント])、[ピクチャー](または [マイ ピクチャー])などのデータ
- ●購入後にデスクトップに保存したデータ
- Microsoft Internet Explorerの「お気に入り]のデータ
- メール送受信データ
- メールアドレス帳
- プレインストールされているアプリケーションのデータやファイル
- 購入後にインストールしたアプリケーションのデータ
- 購入後に作成したフォルダーとファイル

また、リカバリー後も現在と同じ設定でパソコンを使いたい場合は、現在の設定を控えておいてください。

ただし、ハードディスクをフォーマットしたり、システムファイルを削除した場合や、電源を入れてもシステムが起動しな くなってからでは、バックアップをとることができません。また、リカバリーを行っても、ハードディスクに保存されてい たデータは復元できません。

# **アプリケーションのセットアップ用メディアを確認する**

購入後に追加でインストールしたアプリケーション、プリンターなどの周辺機器のドライバーは、リカバリー後に再度イン ストールする必要があります。 これらをインストールするための記録メディア(CDなど)が、お手元にあることを確認してください。 また、アプリケーションによっては、ID番号などが必要です。あらかじめ確認してください。

# **各種設定を確認する**

インターネットやLANの設定、Windowsサインイン時のアカウント名などの設定項目を、メモなどに控えておいてくださ い。ウイルスチェックソフトなど、セットアップ時に認証キーの入力が必要なアプリケーションは、認証キーの番号を控え ておいてください。設定項目や認証キーの番号などの確認方法は、各アプリケーションのヘルプを参照するか、サポート窓 口にお問い合わせください。

# **音量を調節する**

#### \* Windows 7のみ

リカバリー後、Windowsセットアップが終了するまで音量の調節はできません。 あらかじめ、次の方法で音量を調節してください。

- ●音量ボタン (音量ボタンを搭載しているモデルのみ)
- FN + F9 キーまたは FN + F10 キー\*
- (FN)+(3)キーまたは(FN)+(4)キー\*

FN + F11 キーまたは FN + ESC キー\*1を使って、本体のスピーカーやヘッドホンの音量をミュート(消音)にし ている場合は、もう一度、(FN)+(F11)キーまたは(FN)+(ESC)キー\*1を押して元に戻しておいてください。 \*1  $(FN)$ キーでの操作は、モデルによって異なります。

# **無線通信機能がONであるか確認する**

#### \* 無線通信機能搭載モデルのみ

無線通信機能がONであることを確認してください。 ONになっていない場合は、モデルによって (FN) + (F12) キーまたは (FN) + (F8) キーのどちらかを押して、無線通信機 能をONにしてください。

# **周辺機器を取りはずす**

プリンター、マウスなどの周辺機器やLANケーブルは取りはずしてください。このとき、パソコン本体の電源を切ってか ら行ってください。

参照 機器の取りはずし『オンラインマニュアル』

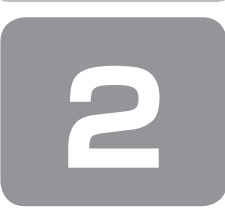

# **2 パソコンを初期状態に戻す -Windows 8のリカバリー-**

本製品をリカバリーする方法について説明します。 リカバリーは、ユーザー権限にかかわらず、誰でも実行できます。

# **① いくつかある初期状態に戻す方法**

リカバリーには、次の方法があります。

● ハードディスクドライブからリカバリーをする

●作成したリカバリーメディアからリカバリーをする

● 付属のリカバリーDVD-ROMからリカバリーをする(付属しているモデルのみ)

通常はハードディスクドライブからリカバリーをしてください。

作成したリカバリーメディアや、付属のリカバリーDVD-ROMからのリカバリーは、ハードディスクドライブのリカバリー ツール(システムを復元するためのもの)を消してしまったり、ハードディスクからリカバリーができなかった場合などに 行うことをおすすめします。

リカバリーDVD-ROMが付属していないモデルの場合、リカバリーメディアは、あらかじめ作成しておく必要があります。 参照 『オンラインマニュアル』

# メモ

- Office搭載モデルを、付属のリカバリーDVD-ROMからリカバリーした場合は、リカバリー後にOffice製品を再インス トールする必要があります。
	- ■参照 ▶ 「本章 4-② Office製品の再インストールとライセンス認証」

# **-ドディスクドライブからパソコンを初期状態に戻す**

# (「 メモ

●記録メディアをセットしていない状態で実行してください。セットされていると、エラーになる場合があります。

● [キャンセル] ボタンが無い画面で操作を中断したい場合は、[オプションの選択] 画面が表示されるまで (●) ボタンをク リックし、[PCの電源を切る]ボタンをクリックしてください。

【●】ボタンが表示されていない場合は、[キャンセル] ボタンが表示されるまで操作を進めてから [キャンセル] ボタンを クリックしてください。

1 データを保存し、「SHIFT<sup></sup>トーを押しながら [シャットダウン]をクリックして電源を切る

■参照 ▶ 電源の切りかた『取扱説明書』

- **2** 電源コードとACアダプターを接続する
- **3** 電源スイッチを押し、すぐにキーボードの (0) (ゼロ) キー (かな入力の (わ) キー) を数回押す

\* テンキー搭載モデルの場合、テンキーの 0 (ゼロ) キーからは実行できません。

各種パスワードを設定している場合は、パスワードの入力をうながすメッセージが表示されます。パスワードを入力し て [ENTER] キーを押してください。

■ 「HDD リカバリーをスタートします。」と表示された場合 「はい」または「Yes」を選択して ENTER キーを押してください。

[キーボード レイアウトの選択]画面が表示された場合は、手順4に進んでください。 「オプションの選択」画面が表示された場合は、手順5に進んでください。

# **4** [Microsoft IME]を選択する

[オプションの選択]画面が表示されます。

# **5** [トラブルシューティング]をクリックする

「トラブルシューティング」画面が表示されます。

# **6** [PCを初期状態に戻す]をクリックする

「この操作を行うと:」と表示されます。

# **7** [次へ]ボタンをクリックする

「目的のオペレーティングシステムを選んでください。」と表示された場合は、手順8に進んでください。 「ファイルの削除だけでなく、ドライブを完全にクリーンアップしますか?」と表示された場合は、手順9に進んでく ださい。

# **8** [Windows 8]をクリックする

■ 「PCにはドライブが複数あります。」と表示された場合 [Windowsがインストールされているドライブのみ]をクリックしてください。

「ファイルの削除だけでなく、ドライブを完全にクリーンアップしますか?」と表示されます。

# **9** [ファイルの削除のみ行う]をクリックする

「すべて準備できました」と表示されます。

# ( メモ

●[ドライブを完全にクリーンアップする]を選択してもリカバリーは行えますが、5時間程度かかる場合があります。また、 ドライブ内のデータはすべて消去されます。このため、通常は[ファイルの削除のみ行う]を選択することをおすすめします。

# **10**[初期状態に戻す]ボタンをクリックする

画面下部に「PCを初期状態に戻しています」と表示され、進行状況がパーセントで表示されます。この間、何も操作 する必要はありません。そのまましばらくお待ちください。 また、この間は絶対に電源を切らないでください。

以降は画面に従って操作してください。

# **11** Windowsのセットアップを行う

参照 詳細について「1章 2 Windowsセットアップ」

# **③ リカバリーメディアからパソコンを初期状態に戻す**

### \* ここでは、リカバリーメディアを使用した場合について説明します。

外付けのDVD/ブルーレイディスクドライブ(市販品)を使用して、DVDのリカバリーメディアや、付属のリカバリー DVD-ROM (付属しているモデルのみ)でリカバリーする場合は、あらかじめ外付けのDVD/ブルーレイディスクドライ ブ(市販品)を接続してください。

\* ただし、すべての外付けDVD/ブルーレイディスクドライブでの動作は保証できません。

参照 接続方法 『DVD/ブルーレイディスクドライブに付属の説明書』

リカバリーDVD-ROMが付属していないモデルの場合、リカバリーメディアは、あらかじめ作成しておく必要があります。 参照 『オンラインマニュアル』

# メモ

● 操作の途中で[キャンセル]ボタンをクリックすると、以降リカバリーメニューが表示されなくなります。

# **1** 電源コードとACアダプターを接続する

# **2** リカバリーメディアをセットする

リカバリーメディアが複数枚ある場合は、「ディスク1」からセットしてください。 USBフラッシュメモリの場合はUSBコネクタに差し込んでください。

**3** データを保存し、(SHIFT)キーを押しながら [シャットダウン] をクリックして電源を切る

参照 電源の切りかた『取扱説明書』

# **4** 電源スイッチを押し、すぐに F12 キーを数回押す

各種パスワードを設定している場合は、パスワードの入力をうながすメッセージが表示されます。パスワードを入力し て(ENTER)キーを押してください。

# **5** ↑ または ↓ キーで起動ドライブを選択する

リカバリーメディアがDVDの場合は本製品のドライブ\*<sup>1</sup>を示す項目([ODD]など)または外付けのDVD/ブルー レイディスクドライブを示す項目([USB ODD]など)、リカバリーメディアがUSBフラッシュメモリの場合はUSB フラッシュメモリを示す項目([USB Memory]など)を選択し、 ENTER キーを押してください。 \*1 ドライブ搭載モデルのみ

「TOSHIBA Recovery Wizard」か「システム回復オプション」かを選択する画面が表示されます。

# **6** [TOSHIBA Recovery Wizard] をチェックし、[次へ] ボタンをクリックする

警告メッセージ画面が表示されます。

**7** 画面の内容を確認し、[はい]ボタンをクリックする [復元方法の選択]画面が表示されます。

# 8 [初期インストールソフトウェアの復元]をチェックし、[次へ]ボタンをクリックする

「ハードディスク上の全データの消去」は、パソコンを廃棄または譲渡する場合など、個人情報漏えいを防ぐために、ハー ドディスクドライブのデータを完全に消去するためのものです。通常は実行しないでください。実行すると、ハードディ スクドライブ上にある、すべてのデータが削除されます。

参照 「4章 1-2 ハードディスクドライブの内容をすべて消去する」

「ハードディスクの内容は、すべて消去されます。」というメッセージが表示されます。 処理を中止する場合は、[キャンセル]ボタンをクリックしてください。

# **9** [次へ]ボタンをクリックする

[次へ]ボタンをクリックすると、復元が実行され、[パーティションを初期化しています。しばらくお待ちください。] 画面が表示されます。

長い時間表示される場合がありますが、画面が切り替わるまでお待ちください。 復元中は、リカバリーの経過に従い、画面が変わります。

\*最初に[コピーしています。]画面が表示される場合があります。長い時間表示される場合がありますが、画面が切り替わるまでお待 ちください。

リカバリーメディアが複数枚ある場合は、メディアを入れ替えるメッセージが表示され、リカバリーメディアを取り出 せる状態になります。メディアの番号順に入れ替え、[OK]ボタンをクリックしてください。

復元が完了すると、終了画面が表示されます。

# **10** リカバリーメディアの種類により次の操作を行う

### ■ DVDの場合

① [終了] ボタンをクリックする 自動的にリカバリーメディアを取り出せる状態になります。 ② リカバリーメディアを取り出す

#### ■ USBフラッシュメモリの場合

① USBフラッシュメモリを取りはずす ② [終了] ボタンをクリックする

[しばらくお待ちください。]画面が表示されます。 ここから次の手順の[ライセンス条項]画面が表示されるまで、何も操作する必要はありません。そのまましばらくお 待ちください。 また、この間は絶対に電源を切らないでください。

# **11** Windowsのセットアップを行う

参照 詳細について「1章 2 Windowsセットアップ」

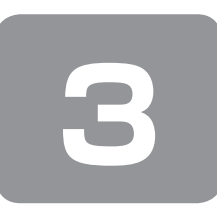

# **3 パソコンを初期状態に戻す -Windows 7のリカバリー-**

本製品をリカバリーする方法について説明します。 リカバリーは、ユーザー権限にかかわらず、誰でも実行できます。

# **① いくつかある初期状態に戻す方法**

リカバリーには、次の方法があります。

● ハードディスクドライブからリカバリーをする ●作成したリカバリーメディアからリカバリーをする

通常はハードディスクドライブからリカバリーをしてください。 作成したリカバリーメディアからのリカバリーは、ハードディスクドライブのリカバリーツール(システムを復元するため のもの)を消してしまったり、ハードディスクからリカバリーができなかった場合などに行うことをおすすめします。 リカバリーメディアは、あらかじめ作成しておく必要があります。

参照 『オンラインマニュアル』

# **リカバリーメニューについて**

次のメニューのなかからリカバリー方法を選択することができます。あらかじめリカバリー方法を決めておくとスムーズに 操作できます。

# ■ご購入時の状態に復元■

ハードディスクドライブを購入したときの状態に戻し、購入時の状態に復元します。購入後に作成したデータや設定などは すべて消去されます。

### ■パーティションサイズを変更せずに復元■(推奨)

現状のパーティションの構造を保ったままシステムを復元します。ドライブ (C:) に保存されていたデータは消去され、購 入時の状態に戻ります。リカバリーメディアからリカバリーし、リカバリーツールの領域を消去してハードディスクドライ ブの領域を分割している場合は、その他のドライブに保存されていたデータは、そのまま残ります。ただし、BIOS情報や コンピューターウイルスなどの影響でデータが壊れている場合、ドライブ(C:)以外の領域にあるデータが使えないことが あります。

# ■パーティションサイズを指定して復元■

ドライブ(C:)のサイズを指定して復元します。ドライブ(C:)以外のハードディスクドライブのパーティションは消去さ れます。購入後に作成したデータや設定などはすべて消去されます。

# (「 メモ

● どのメニューを選択しても、ドライブ (C:) には購入時と同じシステムが復元されます。

# **② ハードディスクドライブからパソコンを初期状態に戻す**

# (つ メモ

● ドライブにメディアをセットしていない状態で実行してください。ドライブにメディアがセットされていると、エラーに なる場合があります。

ここでは、「パーティションサイズを変更せずに復元」する方法を例にして説明します。

# **1** データを保存し、Windowsを終了させて電源を切る

参照 電源の切りかた『取扱説明書』

# **2** 電源コードとACアダプターを接続する

# **3** 電源スイッチを押し、すぐにキーボードの (0) (ゼロ) キー (かな入力の (わ) キー) を数回押す

\* テンキー搭載モデルの場合、テンキーの (0) (ゼロ) キーからは実行できません。

各種パスワードを設定している場合は、パスワードの入力をうながすメッセージが表示されます。パスワードを入力し て(ENTER)キーを押してください。 警告メッセージ画面が表示されます。

- OSのタイプを選択する画面が表示された場合 どちらのOSタイプに復元するかをチェックし、[次へ]ボタンをクリックしてください。
- **4** 画面の内容を確認し、[はい]ボタンをクリックする [復元方法の選択]画面が表示されます。
- 5 [初期インストールソフトウェアの復元]をチェックし、[次へ]ボタンをクリックする

[ハードディスク上の全データの消去]は、パソコンを廃棄または譲渡する場合など、個人情報漏えいを防ぐために、ハー ドディスクドライブのデータを完全に消去するためのものです。通常は実行しないでください。実行すると、ハードディ スクドライブ上にある、リカバリーツールの領域以外のすべてのデータが削除されます。 参照 「4章 1-2 ハードディスクドライブの内容をすべて消去する」

# **6** 「パーティションサイズを変更せずに復元】をチェックし、[次へ] ボタンをクリックする

ほかのメニューを選択する場合については、次を参照してください。

- ・[ご購入時の状態に復元] :P.50
- ・[パーティションサイズを指定して復元] :P.51

# ■「パーティションサイズを変更せずに復元」の意味と動作

● Intel® Rapid Start Technologyを搭載していないモデルの場合 すでにハードディスクドライブの領域を分割している場合などに使用します。

ドライブ (C:) がリカバリーされ、それ以外の領域のデータはそのまま残ります。

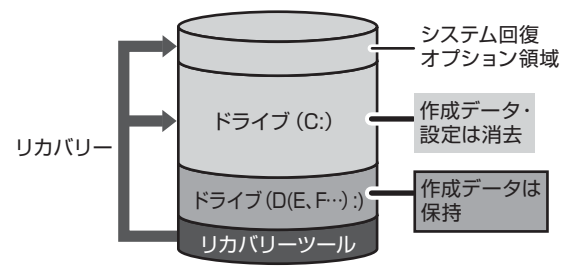

(ハードディスクドライブの領域を分割している場合の例)

ドライブ(C:)にあたる領域は、作成したデータ、 設定した項目、インストールしたアプリケーション などがすべて消去され、ご購入時のシステムやアプ リケーションが復元された状態になります。

● Intel<sup>®</sup> Rapid Start Technology搭載モデルの場合 ドライブ (C:) がリカバリーされます。

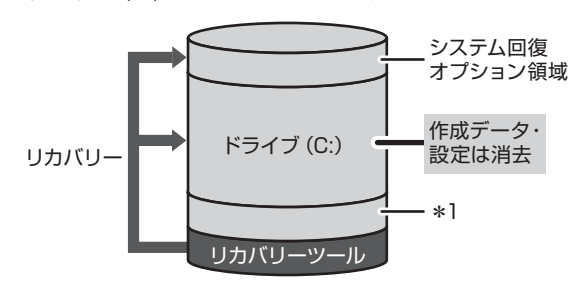

ドライブ (C:) にあたる領域は、作成したデータ、 設定した項目、インストールしたアプリケーション などがすべて消去され、ご購入時のシステムやアプ リケーションが復元された状態になります。

\* 1 Intel® Rapid Start Technologyで使用している領域

「先頭パーティションのデータは、すべて消去されます。」というメッセージが表示されます。

# メモ

● リカバリーツールとシステム回復オプションの領域などが確保されているため、ハードディスクの100%を使用するこ とはできません。

# **7** [次へ]ボタンをクリックする

処理を中止する場合は、[キャンセル]ボタンをクリックしてください。 [次へ]ボタンをクリックすると復元が実行され、[パーティションを初期化しています。しばらくお待ちください。] 画面が表示されます。 長い時間表示される場合がありますが、画面が切り替わるまでお待ちください。 リカバリーの経過に従い、画面が変わります。 復元が完了すると、終了画面が表示されます。

# **8** [終了]ボタンをクリックする

システムが再起動し、[しばらくお待ちください。]画面が表示されます。 ここから次の手順の「Windowsのセットアップ]画面が表示されるまで、約1~1.5時間かかります。この間、メッ セージが表示されたり、システムが自動的に再起動したりしますが、何も操作する必要はありません。[Windowsのセッ トアップ]画面が表示されるまで、お待ちください。 また、この間は絶対に電源を切らないでください。

# **9** Windowsのセットアップを行う

参照 詳細について 「1章 2 Windowsセットアップ」

# **その他のリカバリーメニューについて**

「本節 ② ハードディスクドライブからパソコンを初期状態に戻す」の手順6の [初期インストールソフトウェアの復元]画 面の、[パーティションサイズを変更せずに復元]以外のメニューの意味と動作は次のようになります。

# ■ご購入時の状態に復元■

パソコンを購入したときの状態に戻します。

Intel® Rapid Start Technology搭載モデルの場合、搭載しているメモリによって、Intel® Rapid Start Technologyで 使用している領域の大きさが変わります。

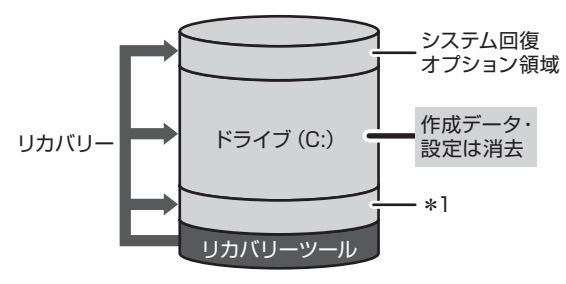

作成したデータ、設定した項目、インストールしたアプリケー ションなどがすべて消去され、ご購入時のパーティション、 システム、アプリケーションが復元された状態になります。

\* 1 Intel® Rapid Start Technologyで使用している領域 (Intel® Rapid Start Technology搭載モデルのみ)

手順6では、「ご購入時の状態に復元」をチェックして「次へ」ボタンをクリックしてください。「ハードディスクの内容は、 すべて消去されます。」というメッセージが表示されます。

# ■パーティションサイズを指定して復元■

ドライブ(C:)のサイズを変更することができます。

ドライブ(C:)のサイズを、設定できる最大値より小さい値に指定した場合、ドライブ(C:)とシステム回復オプション領 域、リカバリーツールの領域以外の領域区分(パーティション)は消去され、1つの領域になります。この領域はそのまま ではドライブとして認識されず、使用することはできません。リカバリー後、「コントロールパネル」の「ディスクの管理」 から再設定を行うと、再びドライブとして使用できるようになります。

参照 ディスクの管理「本章 4-① パーティションを変更してリカバリーをした場合」

Intel® Rapid Start Technology搭載モデルの場合、Intel® Rapid Start Technologyは、使用できなくなります。

リカバリーを行うと、作成したデータ、設定した項目、インストールしたアプリケーションなどがすべて消去され、ご購入 時のシステムやアプリケーションが復元された状態になります。

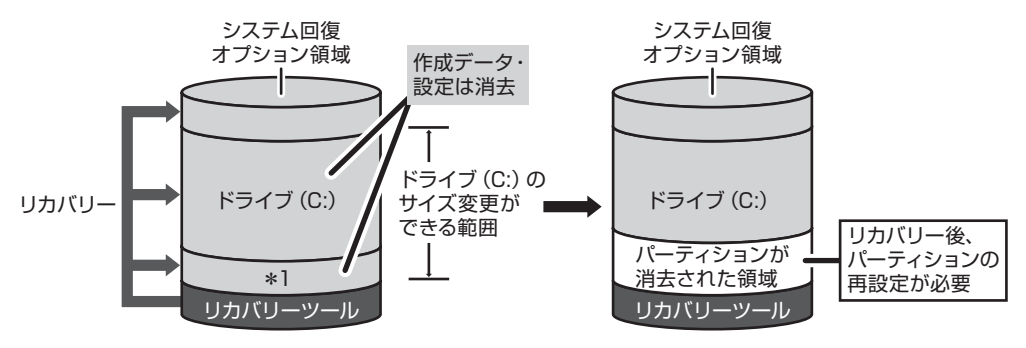

\*1 Intel® Rapid Start Technologyで使用している領域(Intel® Rapid Start Technology搭載モデルのみ)

手順6では、次の操作を行ってください。

① [パーティションサイズを指定して復元]をチェックする

② [C:ドライブのサイズ]をクリックしてパーティション(ドライブ(C:))のサイズを指定する

③「次へ] ボタンをクリックする

「ハードディスクの内容は、すべて消去されます。」というメッセージが表示されます。

# **③ リカバリーメディアからパソコンを初期状態に戻す**

リカバリーメディアは、あらかじめ作成しておく必要があります。

■参照 ▶ 『オンラインマニュアル』

外付けのDVD/ブルーレイディスクドライブ(市販品)を使用して、DVDのリカバリーメディアでリカバリーする場合は、 あらかじめ外付けのDVD/ブルーレイディスクドライブ(市販品)を接続してください。

\* ただし、すべての外付けDVD/ブルーレイディスクドライブでの動作確認は行っておりません。したがって、すべての外付けDVD/ブルー レイディスクドライブでの動作は保証できません。

**参照 ▶ 接続方法『DVD/ブルーレイディスクドライブに付属の説明書』** 

# **1** 電源コードとACアダプターを接続する

# **2** リカバリーメディアをセットする

リカバリーメディアが複数枚ある場合は、「ディスク1」からセットしてください。 USBフラッシュメモリの場合はUSBコネクタに差し込んでください。

# **3** データを保存し、Windowsを終了させて電源を切る

参照 電源の切りかた『取扱説明書』

# **4** 電源スイッチを押し、すぐに F12 キーを数回押す

各種パスワードを設定している場合は、パスワードの入力をうながすメッセージが表示されます。パスワードを入力し て (ENTER)キーを押してください。

# **5** ↑ または ↓ キーで起動ドライブを選択する

リカバリーメディアがDVDの場合は本製品のドライブ\*1を示す項目(「ODD]など)または外付けのDVD/ブルー レイディスクドライブを示す項目([USB ODD]など)、リカバリーメディアがUSBフラッシュメモリの場合はUSB フラッシュメモリを示す項目([USB Memory]など)を選択し、 [ENTER]キーを押してください。 \*1 ドライブ搭載モデルのみ

警告メッセージ画面が表示されます。

■ 「TOSHIBA Recovery Wizard」か「システム回復オプション」かを選択する画面が表示された場合 [TOSHIBA Recovery Wizard]をチェックし、[次へ]ボタンをクリックしてください。 警告メッセージ画面が表示されます。

[システム回復オプション]には、パソコンを使用するうえでのさまざまなトラブルやデータ保護に対応したメニュー が用意されています。詳しくは、「2章 3 「システム回復オプション」で調べる」を参照してください。

■ OSのタイプを選択する画面が表示された場合 どちらのOSタイプに復元するかをチェックし、[次へ]ボタンをクリックしてください。

**6** 画面の内容を確認し、[はい]ボタンをクリックする

[復元方法の選択]画面が表示されます。

# **7** [初期インストールソフトウェアの復元]をチェックし、[次へ]ボタンをクリックする

「ハードディスク上の全データの消去]は、パソコンを廃棄または譲渡する場合など、個人情報漏えいを防ぐために、ハー ドディスクドライブのデータを完全に消去するためのものです。通常は実行しないでください。実行すると、ハードディ スクドライブ上にある、すべてのデータが削除されます。

参照 「4章 1-2 ハードディスクドライブの内容をすべて消去する」

# **8** [パーティションサイズを変更せずに復元]をチェックし、[次へ]ボタンをクリックする

ほかのメニューを選択する場合については、次を参照してください。

- ・[ご購入時の状態に復元] :P.54
- ・[パーティションサイズを指定して復元] :P.54

■ 「パーティションサイズを変更せずに復元」の意味と動作

すでにハードディスクドライブの領域を分割している場合などに使用します。 ドライブ (C:) がリカバリーされ、それ以外の領域のデータはそのまま残ります。 ドライブ(C:)にあたる領域は、作成したデータ、設定した項目、インストールしたアプリケーションなどがすべ て消去され、ご購入時のシステムやアプリケーションが復元された状態になります。

● Intel® Rapid Start Technologyを搭載していないモデルの場合

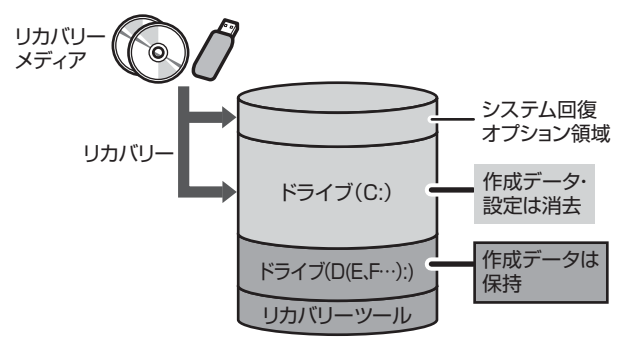

(ハードディスクドライブの領域を分割している場合の例)

● Intel<sup>®</sup> Rapid Start Technology搭載モデルの場合 ドライブ (C:) がリカバリーされます。

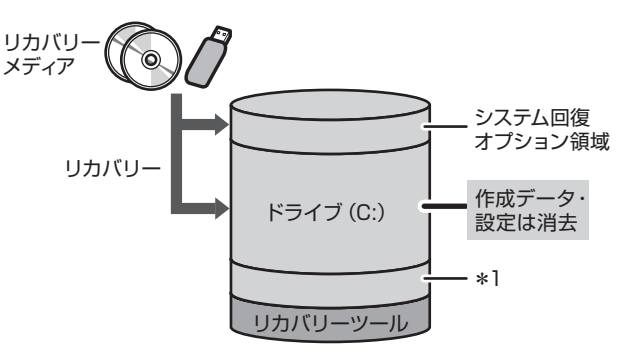

\* 1 Intel® Rapid Start Technologyで使用して いる領域

「先頭パーティションのデータは、すべて消去されます。」というメッセージが表示されます。

# メモ

● リカバリーツールとシステム回復オプションの領域などが確保されているため、ハードディスクドライブの100%を使 用することができません。

# **9** [次へ]ボタンをクリックする

処理を中止する場合は、[キャンセル]ボタンをクリックしてください。

[次へ]ボタンをクリックすると復元が実行され、[パーティションを初期化しています。しばらくお待ちください。] 画面が表示されます。 長い時間表示される場合がありますが、画面が切り替わるまでお待ちください。

復元中は、リカバリーの経過に従い、画面が変わります。

\* 最初に[コピーしています。]画面が表示される場合があります。 長い時間表示される場合もありますが、画面が切り替わるまでお待ちください。

リカバリーメディアが複数枚ある場合、画面の指示に従って入れ替えてください。

復元が完了すると、終了画面が表示されます。

# **10** リカバリーメディアの種類により次の操作を行う

### ■ DVDの場合

① [終了] ボタンをクリックする 自動的にディスクトレイが開きます。 ② リカバリーメディアを取り出す

### ■ USBフラッシュメモリの場合

① USBフラッシュメモリを取りはずす ② [終了] ボタンをクリックする

システムが再起動し、[しばらくお待ちください。]画面が表示されます。 ここから次の手順の [Windowsのセットアップ]画面が表示されるまで、約1~1.5時間かかります。この間、メッ セージが表示されたり、システムが自動的に再起動したりしますが、何も操作する必要はありません。[Windowsのセッ トアップ]画面が表示されるまで、お待ちください。

また、この間は絶対に電源を切らないでください。

# **11** Windowsのセットアップを行う

参照 詳細について 「1章 2 Windowsセットアップ」

# **その他のリカバリーメニューについて**

「本節 ③ リカバリーメディアからパソコンを初期状態に戻す」の手順8の[初期インストールソフトウェアの復元]画面の、 「パーティションサイズを変更せずに復元]以外のメニューの意味と動作は次のようになります。

# ■ご購入時の状態に復元■

パソコンを購入したときの状態に戻します。

Intel® Rapid Start Technology搭載モデルの場合、搭載しているメモリによって、Intel® Rapid Start Technologyで 使用している領域の大きさが変わります。

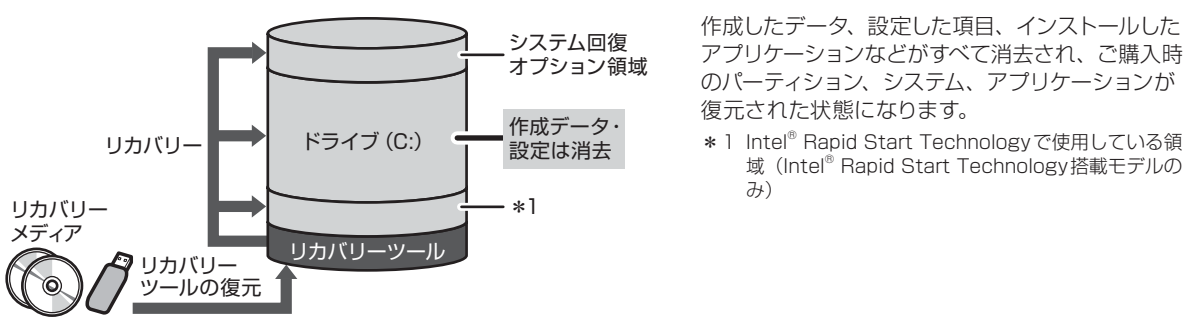

手順8では、[ご購入時の状態に復元]をチェックして[次へ]ボタンをクリックしてください。「ハードディスクの内容は、 すべて消去されます。」というメッセージが表示されます。

# ■パーティションサイズを指定して復元■

ドライブ(C:)のサイズを変更することができます。

ドライブ(C:)のサイズを、設定できる最大値より小さい値に指定した場合、ドライブ(C:)とシステム回復オプション領 域以外の領域区分(パーティション)は消去され、1つの領域になります。この領域はそのままではドライブとして認識さ れず、使用することはできません。リカバリー後、「コントロールパネル」の「ディスクの管理」から再設定を行うと、再 びドライブとして使用できるようになります。リカバリーツールの領域は消去されるため、作成したリカバリーメディアは 大切に保管してください。

参照 ディスクの管理 「本章 4-① パーティションを変更してリカバリーをした場合」

Intel® Rapid Start Technology搭載モデルの場合、Intel® Rapid Start Technologyは、使用できなくなります。

リカバリーを行うと、作成したデータ、設定した項目、インストールしたアプリケーションなどがすべて消去され、ご購入 時のシステムやアプリケーションが復元された状態になります。

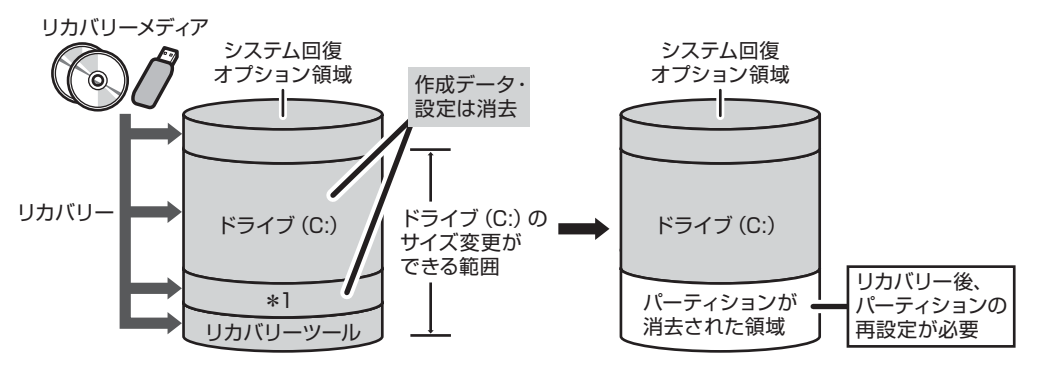

\*1 Intel® Rapid Start Technologyで使用している領域(Intel® Rapid Start Technology搭載モデルのみ)

手順8では、次の操作を行ってください。

① [パーティションサイズを指定して復元]をチェックする

② [C:ドライブのサイズ] をクリックしてパーティション(ドライブ(C:))のサイズを指定する

③ [次へ] ボタンをクリックする

「ハードディスクの内容は、すべて消去されます。」というメッセージが表示されます。

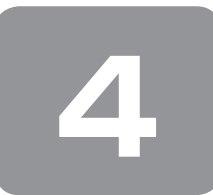

 **4 パソコンを初期状態に戻したあとは**

購入後に変更した設定がある場合は、Windowsのセットアップ後に、もう一度設定をやり直してください。また、周辺機 器の接続、購入後に追加したアプリケーションのインストールも、Windowsのセットアップ後に行ってください。 |参照 ▶ 周辺機器の接続『オンラインマニュアル』

その他必要に応じて、インターネットやメールの再設定、ウイルスチェックソフトの設定や更新などが必要です。

# (「 メモ

- Office搭載モデルの場合、リカバリー後、「Office」のライセンス認証が必要になります。 参照 詳細について 「はじめに - 「Office」のライセンス認証について」
- 一部のアプリケーションは、リカバリー後に再インストールなどをする必要があります。
- 参照 詳細について「本章 5 プレインストールのアプリケーションを再インストールする」

# **① パーティションを変更してリカバリーをした場合**

# \* Windows 7のみ

..................

Windows 7で [パーティションサイズを指定して復元]を選択してリカバリーをした場合にのみ、リカバリー後すみやか に次の設定を行ってください。

パーティションを設定するにあたって **お願い**

- Windowsの「ディスクの管理」を使用すると、ボリュームがないプライマリパーティションが表示されます。このパーティ ションにはリカバリーをするためのデータが保存されていますので、削除しないでください。削除した場合、リカバリー はできなくなります。
- **1** 管理者ユーザーアカウントでログオンする
- 2 [スタート]ボタン(4))→[コントロールパネル]をクリックする
- 3 [ システムとセキュリティ] → [ 管理ツール]をクリックする
- **4** [ コンピューターの管理]をダブルクリックする
- 5 画面左側の [ < ディスクの管理]をクリックする 設定していないパーティションは[未割り当て]と表示されます。
- **6** [ディスク0] の [未割り当て] の領域を右クリックする
- **7** 表示されるメニューから [新しいシンプル ボリューム]をクリックする 「新しいシンプル ボリューム ウィザード]が起動します。

# 8 [次へ] ボタンをクリックし、ウィザードに従って設定する

次の項目を設定します。

- ・ボリュームサイズの指定
- ・ドライブ文字またはパスの割り当て
- ・パーティションのフォーマット
	- ・ファイルシステム
	- ・アロケーションユニットサイズ
	- ・ボリュームラベル
	- ・クイックフォーマット
	- ・ファイルとフォルダーの圧縮

# **9** 設定内容を確認し、[完了]ボタンをクリックする

フォーマットが開始されます。 パーティションの状態が[正常]と表示されれば完了です。 詳しくは、「コンピューターの管理」のヘルプを参照してください。

# 【ヘルプの起動】

① [コンピューターの管理] 画面のメニューバーから [ヘルプ] → [トピックの検索] をクリックする

# **② Office製品の再インストールとライセンス認証**

# \* Office搭載モデルのみ

付属のリカバリーDVD-ROMを使ってリカバリーした場合、リカバリー後にOffice製品を再インストールする必要があり ます。インターネットからのダウンロード、またはバックアップディスク(有償)を利用して再インストールすることがで きます。再インストール方法は、『パッケージに付属の説明書』または次のホームページを参照してください。

URL : http://www.office.com/jppipcsetup/

ハードディスクや、作成したリカバリーメディアからリカバリーした場合は、リカバリー後、Office製品の再インストール は必要ありません。

いずれの場合も、Office製品の初回起動時にライセンス認証が必要になります。

# **③ バックアップしておいたデータを復元する**

バックアップをとっておいたデータを使いたい場合は、バックアップした記録メディアからデータを読み込んでください。 アプリケーションによってバックアップ方法や復元方法が用意されている場合は、その方法に従って復元してください。

# **5 プレインストールのアプリケー ションを再インストールする**

本製品にプレインストールされているアプリケーションは、一度削除してしまっても、必要なアプリケーションやドライバー を指定して再インストールすることができます。

同じアプリケーションがすでにインストールされているときは、コントロールパネルの「プログラムのアンインストール」 または各アプリケーションのアンインストールプログラムを実行して、アンインストールを行ってください。 アンインストールを行わずに再インストールを実行すると、正常にインストールできない場合があります。ただし、上記の どの方法でもアンインストールが実行できないアプリケーションは、上書きでインストールしても問題ありません。

**1 「アプリケーションの再インストール」の起動手順** 

■ Windows 8の場合■

- **1** スタート画面のタイルのない部分で、右クリックする
- **2** [すべてのアプリ]をクリックする
- **3 [ 8 アプリケーションの再インストール]をクリックする**

■ Windows 7の場合■

**ヿ** [スタート]ボタン((♪)→[すべてのプログラム]→[アプリケーションの再インストール]をクリッ クする

# **2 操作手順**

- **1** [セットアップ画面へ]をクリックする アプリケーションやドライバーのセットアップメニュー画面が表示されます。アプリケーションやドライバーのセット アップメニューは、カテゴリごとのタブに分かれています。 初めて起動したときは、[ドライバー]タブが表示されています。タブをクリックして再インストールしたいアプリケー ションを探してください。 画面左側にはアプリケーションの一覧が表示されています。 画面右側にはアプリケーションの説明が書かれていますので、よくお読みください。
- **2** 画面左側のアプリケーション名を選択し、画面右側の[「XXX」のセットアップ]をクリックする 「XXX」にはアプリケーション名が入ります。 選択したメニューによっては別の言葉が表示されます。説明文の下の、下線が引かれている言葉をクリックしてください。
- **3** 表示されるメッセージに従ってインストールを行う 「XXXXX(ファイル名)を実行または保存しますか?」というメッセージが表示された場合は、[実行]ボタンをクリッ クしてください。

#### $\left\langle \cdot, \cdot \right\rangle$ メモ

● Windows 8の場合、[アプリケーションの再インストール]にないアプリケーションは、Windowsストアからダウンロー ドできる場合があります。

4章

# **廃棄/譲渡について**

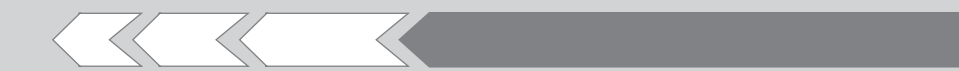

パソコン本体を捨てるときや人に譲るときの処置に ついて、知っておいて欲しいことを説明しています。

1 捨てるとき/人に譲るとき 60

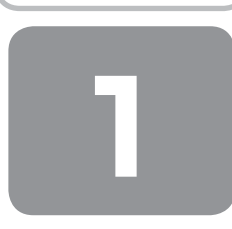

# **1 捨てるとき/人に譲るとき**

# (「 メモ

● 指紋ヤンサー搭載モデルの場合は、パソコンを捨てたり 人に譲ったりする前に、登録した指紋データを消去する ことをおすすめします。 指紋の消去は、「指紋認証ユーティリティ」の[指紋の管 理]で行ってください。

#### **1 お客様登録の削除について**

- ホームページから削除する 東芝ID(TID)をお持ちの場合はこちらからお願いします。
	- ① インターネットで「http://toshibadirect.jp/ room1048/」へ接続する
	- ② ページ右の「ログイン]をクリックする [ログイン]画面が表示されます。
	- ③ [東芝ID(TID)]と[パスワード]に入力し、[ログイン] ボタンをクリックする マイページが表示されます。
	- 4) ページ右下の [退会] をクリックする
	- ※ 退会ではなく、商品の削除のみのお客様は、マイペー ジの「登録済み商品一覧」で商品削除を行ってください。
	- ※ Room1048を退会されますと、「東芝ダイレクト」 での購入履歴やRoom1048会員限定サービスなども ご利用いただけなくなりますので、あらかじめご了承 ください。

# ● 雷話で削除する

- 「東芝ID事務局(お客様情報変更)」までご連絡ください。
- 東芝ID事務局(お客様情報変更) TEL : 0570-09-1048(ナビダイヤル) 受付時間 : 10:00~17:00 (土・日、祝日、東芝特別休日を除く)

紹介しているホームページや電話番号は、お客様登録の内 容変更や削除に関するお問い合わせ窓口です。 技術的なご相談や修理に関するお問い合わせは、『東芝PC サポートのご案内』を確認してください。

またリサイクルに関しては、『東芝PCサポートのご案内』 を参照してください。

#### **2 ハードディスクドライブの内容をすべて消去する**

パソコン上のデータは、削除操作をしても実際には残って います。普通の操作では読み取れないようになっています が、特殊な方法を実行すると削除したデータでも再現でき てしまいます。そのようなことができないように、パソコ ンを廃棄または譲渡する場合など、他人に見られたくない データを読み取れないように、消去することができます。

なお、ハードディスクドライブに保存されているデータや プログラムなどはすべて消失します。パーティションも消 失します。これらを復元することはできませんので、注意 してください。

#### **Windows 8の操作手順**

ハードディスクドライブの内容を削除するには、ハード ディスクドライブの消去機能、作成したリカバリーメディ ア、付属のリカバリーDVD-ROM(付属しているモデルのみ) を使用します。

# **お願い | パソコンを譲渡する場合には**

● ハードディスクドライブの内容を削除すると、ハードディ スクドライブ内のデータと共に初期状態に戻す機能も消 去されます。再びシステム (OS) やアプリケーションを 使用したい場合は、あらかじめリカバリーメディアを作 成しておいてください。

参照 リカバリーメディアの作成 『オンラインマニュアル』

【 ハードディスクドライブの消去機能から行う方法 】

- 1 データを保存し、 SHIFT キーを押しながら [シャットダウン]をクリックして電源を切る 参照 電源の切りかた『取扱説明書』
- **2** 電源コードとACアダプターを接続する

**3 電源スイッチを押し、すぐにキーボードの 0** (ゼロ) キー (かな入力の [わ] キー) を数回押す

\* テンキー搭載モデルの場合、テンキーの (0) (ゼロ) キーか らは実行できません。

各種パスワードを設定している場合は、パスワードの 入力をうながすメッセージが表示されます。パスワー ドを入力して(ENTER)キーを押してください。

■ 「HDD リカバリーをスタートします。」と表示され た場合 「はい」または「Yes」を選択して ENTER キーを 押してください。

[キーボード レイアウトの選択]画面が表示された場 合は、手順4に進んでください。 [オプションの選択]画面が表示された場合は、手順5 に進んでください。

**4** [Microsoft IME]を選択する

[オプションの選択]画面が表示されます。

**5** [トラブルシューティング]をクリックする [トラブルシューティング]画面が表示されます。

# **6** [TOSHIBA Maintenance Utility]をクリック する

「目的のオペレーティングシステムを選んでください。」 と表示された場合は、手順7に進んでください。 ツールの選択画面が表示された場合は、手順8に進ん でください。

**7** [Windows 8]をクリックする ツールの選択画面が表示されます。

**8** [ハードディスク上の全データの消去]をチェッ <u>クし、[次へ] ボタンをクリックする</u> 消去方法を選択する画面が表示されます。

**9** 目的に合わせて、[標準データの消去]または[機 密データの消去]をチェックし、[次へ] ボタン をクリックする

通常は[標準データの消去]を選択してください。デー タを読み取れなくなります。 より確実にデータを消去するためには、[機密データの 消去]を選択してください。数時間かかりますが、デー タは消去されます。 [データの消去を開始します。]画面が表示されます。

# **10**[次へ] ボタンをクリックする

処理を中止する場合は、[キャンセル]ボタンをクリッ クしてください。 [次へ]ボタンをクリックすると、消去が実行されます。 消去が完了すると、終了画面が表示されます。

**11**[終了]ボタンをクリックする

【 作成したリカバリーメディアや、付属のリカバリーDVD-ROMから行う方法 】

## \* ここでは、リカバリーメディアを使用した場合について 説明します。

外付けのDVD/ブルーレイディスクドライブ (市販品)を 使用して、DVDのリカバリーメディアや、付属のリカバリー DVD-ROM (付属しているモデルのみ)でリカバリーする 場合は、あらかじめ外付けのDVD/ブルーレイディスクド ライブ(市販品)を接続してください。

\* ただし、すべての外付けDVD/ブルーレイディスクドライブで の動作確認は行っておりません。したがって、すべての外付け DVD/ブルーレイディスクドライブでの動作は保証できません。

■参照 ▶ 接続方法 『DVD/ブルーレイディスクドライブに 付属の説明書』

リカバリーDVD-ROMが付属していないモデルの場合、リ カバリーメディアは、あらかじめ作成しておく必要があり ます。

参照 『オンラインマニュアル』

# **1** 電源コードとACアダプターを接続する

# **2** リカバリーメディアをセットする

リカバリーメディアが複数枚ある場合は、「ディスク1」 からセットしてください。 USBフラッシュメモリの場合はUSBコネクタに差し 込んでください。

# **3** データを保存し、 SHIFT キーを押しながら [シャットダウン]をクリックして電源を切る

参照 電源の切りかた『取扱説明書』

**4** 電源スイッチを押し、すぐに(F12)キーを数回 押す

各種パスワードを設定している場合は、パスワードの 入力をうながすメッセージが表示されます。パスワー ドを入力して(ENTER)キーを押してください。

# **5** ( ↑ または( ↓ )キーで起動ドライブを選択する

リカバリーメディアがDVDの場合は本製品のドライ ブ\*1を示す項目([ODD]など)または外付けのDVD /ブルーレイディスクドライブを示す項目([USB ODD]など)、リカバリーメディアがUSBフラッシュ メモリの場合はUSBフラッシュメモリを示す項目 ([USB Memory]など)を選択し、 ENTER キーを 押してください。

\*1 ドライブ搭載モデルのみ

「TOSHIBA Recovery Wizard」か「システム回復オ プション」かを選択する画面が表示されます。

# **6** [TOSHIBA Recovery Wizard]をチェックし、 [次へ] ボタンをクリックする 警告メッセージ画面が表示されます。

**7** 画面の内容を確認し、[はい]ボタンをクリック する

以降は、本項の「ハードディスクドライブの消去機能 から行う方法」の手順9以降を参照してください。

# **Windows 7の操作手順**

ハードディスクドライブの内容を削除するには、ハードディ スクドライブのリカバリーツール、または作成したリカバ リーメディアを使用します。

ハードディスクドライブのリカバリーツールを使用すると、 ハードディスクドライブ内のデータはすべて消去されます が、リカバリーツールは残ります。

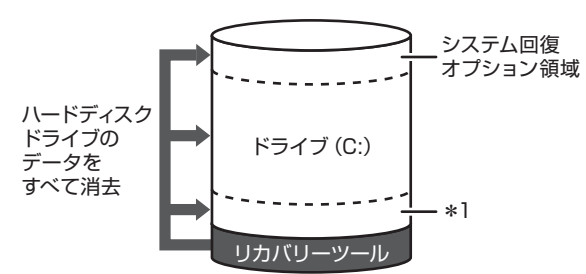

\*1 Intel® Rapid Start Technologyで使用している領域 (Intel® Rapid Start Technology搭載モデルのみ)

作成したリカバリーメディアを使用すると、ハードディス クドライブ内のデータと共にリカバリーツールも消去され ます。

【 ハードディスクドライブのリカバリーツールから行う方法 】

**1** データを保存し、Windowsを終了させて電源を 切る

■参照 ▶ 電源の切りかた『取扱説明書』

**2** 電源コードとACアダプターを接続する

**3 電源スイッチを押し、すぐにキーボードの(0)** (ゼロ)キー(かな入力の [わ] キー)を数回押す \* テンキー搭載モデルの場合、テンキーの (0) (ゼロ) キーか

らは実行できません。

各種パスワードを設定している場合は、パスワードの 入力をうながすメッセージが表示されます。パスワー ドを入力して(ENTER)キーを押してください。

警告メッセージ画面が表示されます。

- OSのタイプを選択する画面が表示された場合 [次へ] ボタンをクリックしてください。
- **4** 画面の内容を確認し、[はい]ボタンをクリック する

[復元方法の選択]画面が表示されます。

**5** [ハードディスク上の全データの消去]をチェッ クし、[次へ] ボタンをクリックする 消去方法を選択する画面が表示されます。

**6** 目的に合わせて、[標準データの消去]または[機 密データの消去]をチェックし、[次へ]ボタン をクリックする

通常は[標準データの消去]を選択してください。デー タを読み取れなくなります。 より確実にデータを消去するためには、[機密データの 消去]を選択してください。数時間かかりますが、デー タは消去されます。 [データの消去を開始します。]画面が表示されます。

# **7** [次へ]ボタンをクリックする

処理を中止する場合は、[キャンセル]ボタンをクリッ クしてください。 「次へ」ボタンをクリックすると、消去が実行されます。 消去が完了すると、終了画面が表示されます。

# **8** [終了] ボタンをクリックする

【 作成したリカバリーメディアから行う方法 】 リカバリーメディアは、あらかじめ作成しておく必要があ ります。

参照 『オンラインマニュアル』

外付けのDVD/ブルーレイディスクドライブ (市販品)を 使用して、DVDのリカバリーメディアでリカバリーする場 合は、あらかじめ外付けのDVD/ブルーレイディスクドラ イブ(市販品)を接続してください。

\* ただし、すべての外付けDVD/ブルーレイディスクドライブで の動作確認は行っておりません。したがって、すべての外付け DVD/ブルーレイディスクドライブでの動作は保証できません。

■参照 ▶ 接続方法 『DVD/ブルーレイディスクドライブに 付属の説明書』

# **1** 電源コードとACアダプターを接続する

# **2** リカバリーメディアをセットする

リカバリーメディアが複数枚ある場合は、「ディスク1」 からセットしてください。 USBフラッシュメモリの場合はUSBコネクタに差し 込んでください。

**3** データを保存し、Windowsを終了させて電源を 切る

参照 電源の切りかた『取扱説明書』

**4** 電源スイッチを押し、すぐに(F12)キーを数回 押す

各種パスワードを設定している場合は、パスワードの 入力をうながすメッセージが表示されます。パスワー ドを入力して [ENTER]キーを押してください。

# 5 (↑)または(↓)キーで起動ドライブを選択する

リカバリーメディアがDVDの場合は本製品のドライ ブ\*1を示す項目([ODD]など)または外付けのDVD /ブルーレイディスクドライブを示す項目([USB ODD]など)、リカバリーメディアがUSBフラッシュ メモリの場合はUSBフラッシュメモリを示す項目 ([USB Memory]など)を選択し、 ENTER キーを 押してください。

\*1 ドライブ搭載モデルのみ

警告メッセージ画面が表示されます。

- 「TOSHIBA Recovery Wizard」 か「システム回復 オプション」かを選択する画面が表示された場合 [TOSHIBA Recovery Wizard]をチェックし、[次 へ]ボタンをクリックしてください。 警告メッセージ画面が表示されます。
- OSのタイプを選択する画面が表示された場合 [次へ] ボタンをクリックしてください。

以降は、本項の「ハードディスクドライブのリカバリー ツールから行う方法」の手順4以降を参照してください。

#### **3 TPMの内容を消去する**

#### \* TPM搭載モデルのみ

TPMを使用している場合、ハードディスクドライブだけで なく、TPM内部のデータを削除する必要があります。登録 情報など、セキュリティに関する重要な情報が含まれるた め、必ずデータを削除してください。

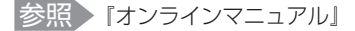

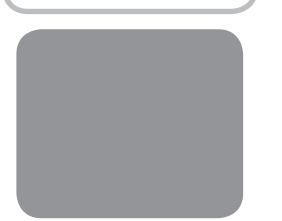

 **リカバリーチェックシート**

パソコンを初期状態に戻す(リカバリー)前に、本ページをコピーするなどして、次の項目を順番にチェックしながら実行 してください。各チェック項目の詳細は、「3章 買ったときの状態に戻すには」で説明しています。

# **① パソコンを初期状態に戻す前に確認すること**

□ ウイルスチェックソフトで、ウイルス感染のチェックを実行する

□ Windows 7の場合は、セーフ モードで起動できるかどうか実行してみる

□ 周辺機器をすべて取りはずし、再度確認してみる

□ 『取扱説明書』や『オンラインマニュアル』をご覧になり、ほかのトラブル解消方法を探してみる

□ システムの復元で以前の状態に復元する

# **② パソコンを初期状態に戻す前にしておくこと**

### □ ①準備するもの

□『セットアップガイド』(本書) □ □『取扱説明書』

- □ このリカバリーチェックシートをコピーしたもの
- □ リカバリーメディア(作成したリカバリーメディアからリカバリーする場合)
- □ リカバリーDVD-ROM (付属しているモデルの場合)

### □ ②必要なデータのバックアップをとる

バックアップをとることができる場合は、とっておいてください。リカバリーをすると、購入後に作成したデータはす べて消失します。

- □ [ドキュメント] (または [マイ ドキュメント])、[ピクチャー] (または [マイ ピクチャー]) などのデータ
- □ 購入後にデスクトップに保存したデータ
- □ Microsoft Internet Explorerの「お気に入り]のデータ
- □ メール送受信データ
- □ メールアドレス帳
- □ プレインストールされているアプリケーションのデータやファイル
- □ 購入後にインストールしたアプリケーションのデータ
- □ 購入後に作成したフォルダーやファイル

### □ ③アプリケーションのセットアップ用のメディアを確認する

購入後にインストールしたアプリケーションなどは、リカバリー後にインストールする必要があります。リカバリーし た直後は、お客様がインストールしたソフトなどは復元されません。ご購入されたメディアなどから再度インストール してください。また、付属のリカバリーDVD-ROMからリカバリーした場合は、リカバリー後にOffice製品の再インス トールが必要です。

- □ 4各種設定を確認する
- □ ⑤Windows 7の場合は、あらかじめ、音量を調節する
- □ ⑥無線通信機能がONであるか確認する
- □ ⑦周辺機器をすべて取りはずす

# **③ パソコンを初期状態に戻す流れ**

リカバリーをする場合は、次のような流れで作業を行ってください。

□ ①リカバリー

- □ ②ウイルスチェックソフトのインストール(必要に応じて)
- □30ffice製品のインストール(必要に応じて)
- □ 4周辺機器(マウス・プリンターなど)を取り付けて、設定する
- □ 5インターネットやメールの設定
- □ 6ウイルスチェックソフトの設定と更新
- □ ⑦Windows Update
- □ 8アプリケーションのインストール
- □ ⑨データの復元